**Villa Series Door Station Module User Manual**

**V1.0.2** 

# **Table of Contents**

<span id="page-1-0"></span>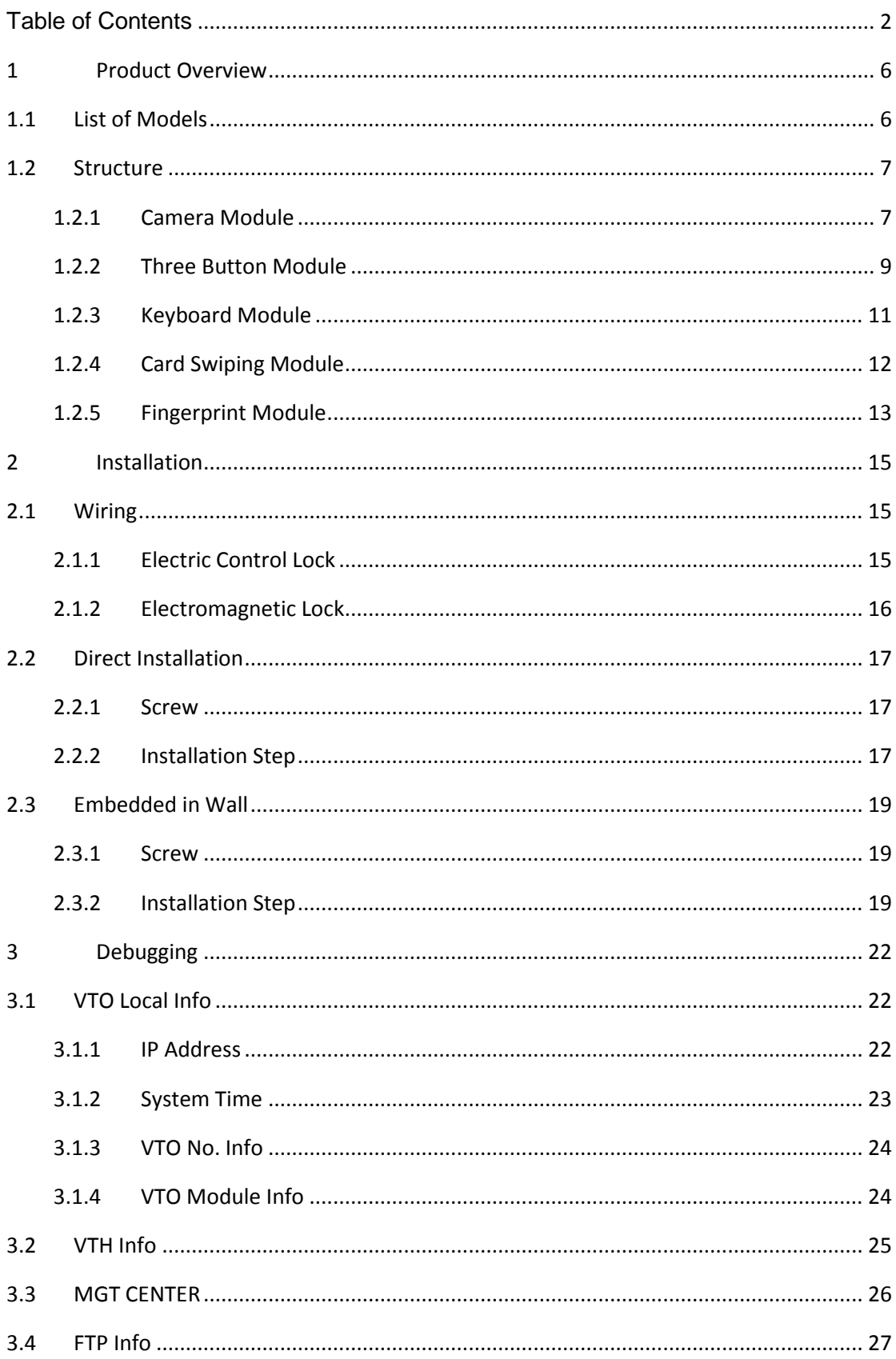

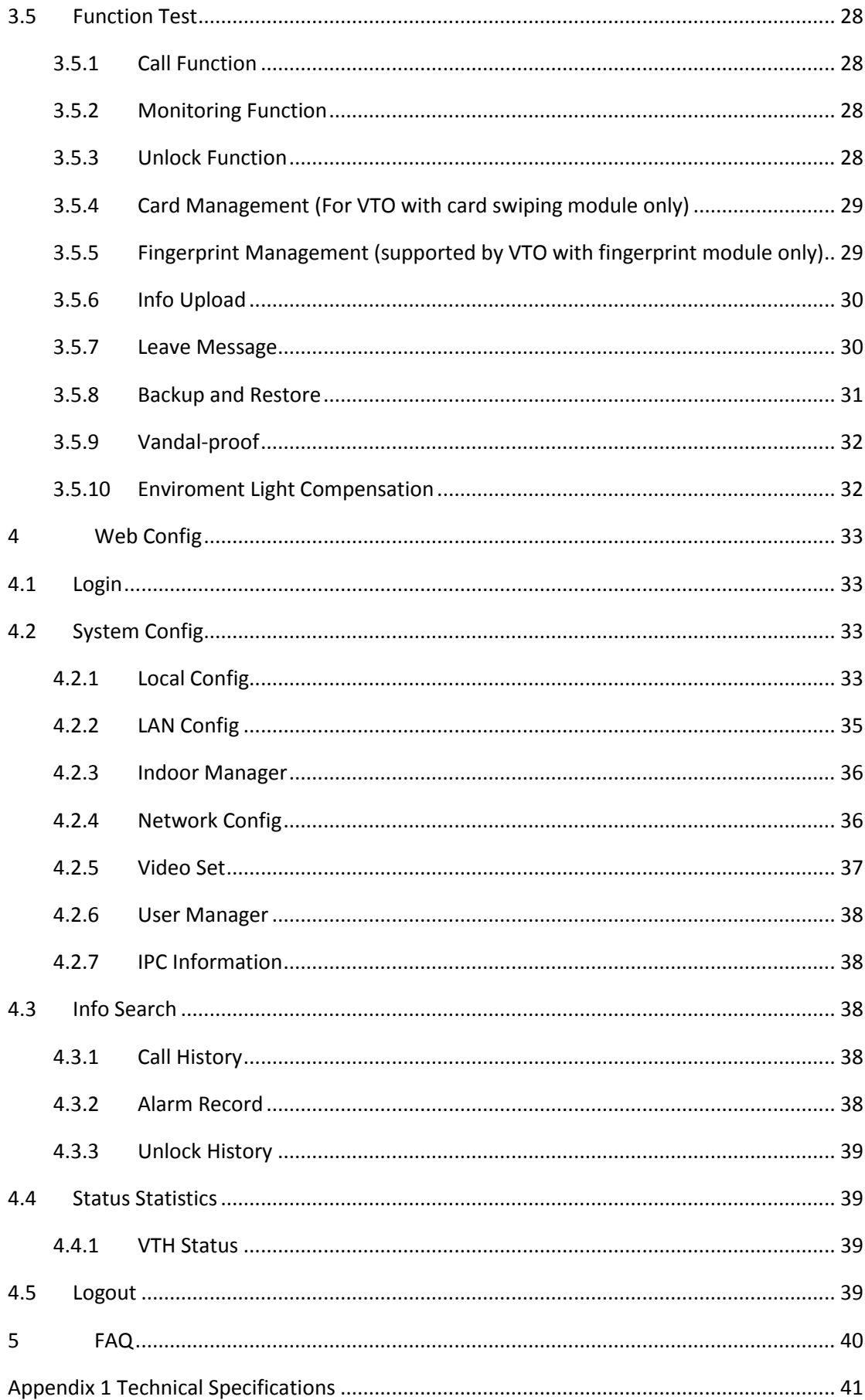

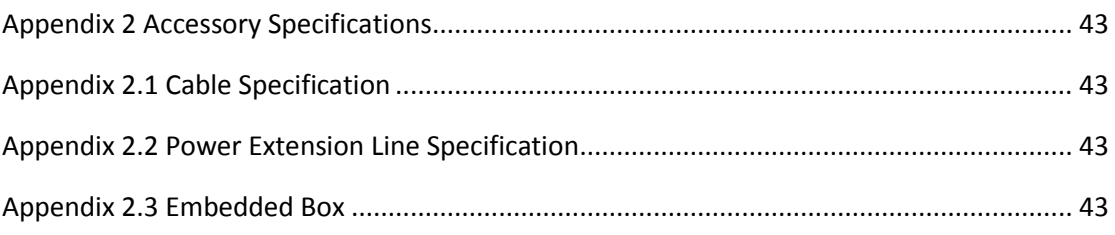

# **Important Safeguards and Warnings**

Please read the following safeguards and warnings carefully before using the product in order to avoid damages and losses.

Note:

- Do not expose the device to lampblack, steam or dust. Otherwise it may cause fire or electric shock.
- Do not install the device at position exposed to sunlight or in high temperature. Temperature rise in device may cause fire.
- Do not expose the device to humid environment. Otherwise it may cause fire.
- The device must be installed on solid and flat surface in order to guarantee safety under load and earthquake. Otherwise, it may cause device to fall off or turnover.
- Do not place the device on carpet or quilt.
- Do not block air vent of the device or ventilation around the device. Otherwise, temperature in device will rise and may cause fire.
- Do not place any object on the device.
- Do not disassemble the device without professional instruction.

Warning:

- Please use battery properly to avoid fire, explosion and other dangers.
- Please replace used battery with battery of the same type.
- Do not use power line other than the one specified. Please use it properly. Otherwise, it may cause fire or electric shock.

# **Special Announcement**

- This manual is for reference only.
- All the designs and software here are subject to change without prior written notice.
- $\bullet$ All trademarks and registered trademarks are the properties of their respective owners.
- If there is any uncertainty or controversy, please refer to the final explanation of us.
- Please visit our website for more information.  $\bullet$

# <span id="page-5-0"></span>**1 Product Overview**

## <span id="page-5-1"></span>**1.1 List of Models**

Villa series door stations (VTO) include five independent modules, module name and function, plus equipping requirement, see [Chart 1- 1.](#page-5-2)

| No.          | <b>Model</b>     | <b>Module</b> | <b>Function</b>                      | Equipping        |
|--------------|------------------|---------------|--------------------------------------|------------------|
|              |                  | <b>Name</b>   |                                      | Requirement      |
| 1            | <b>INTIPVDSC</b> | Camera        | Audio talk and etc.                  | Mandatory, 1     |
|              |                  | module        |                                      |                  |
|              | <b>INTIPVDSB</b> | <b>Three</b>  | call<br><b>Press</b><br>button<br>to | Optional,<br>max |
| $\mathbf{2}$ |                  | button        | corresponding resident               | of 8             |
|              |                  | module        |                                      |                  |
| 3            | <b>INTIPVDSK</b> | Keyboard      | Input<br>to<br>password              | Optional, 1      |
|              |                  | module        | unlock door                          |                  |
|              | <b>INTIPVDSR</b> | Card          | Swipe card to unlock                 | Optional, 1      |
| 4            |                  | swiping       | door                                 |                  |
|              |                  | module        |                                      |                  |
| 5            | <b>INTIPVDSF</b> | Fingerprint   | fingerprint<br>Press<br>to           | Optional, 1      |
|              |                  | module        | unlock door                          |                  |

<span id="page-5-2"></span>Chart 1- 1

# <span id="page-6-0"></span>**1.2 Structure**

## <span id="page-6-1"></span>**1.2.1 Camera Module**

## **1.2.1.1 Front Panel**

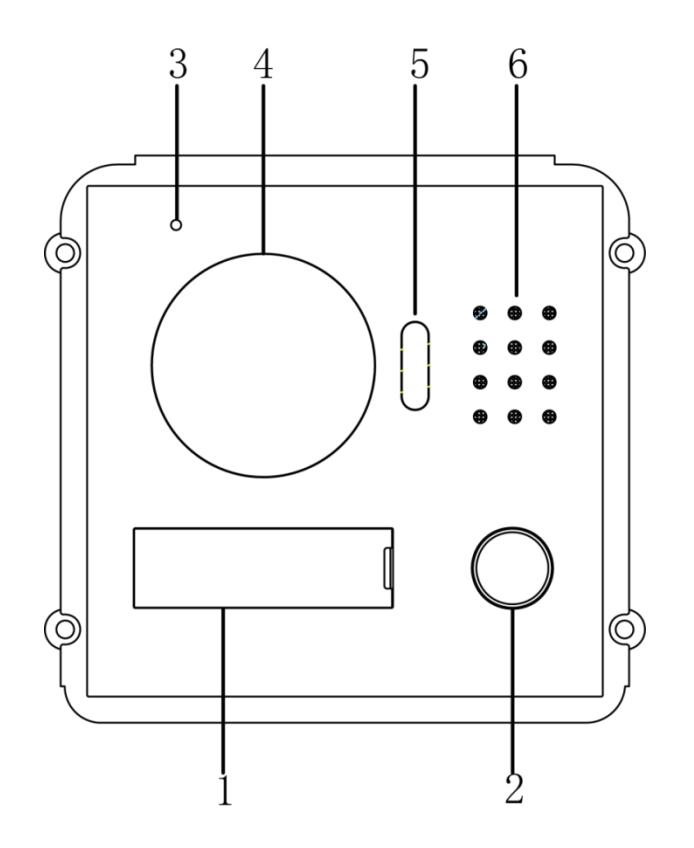

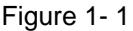

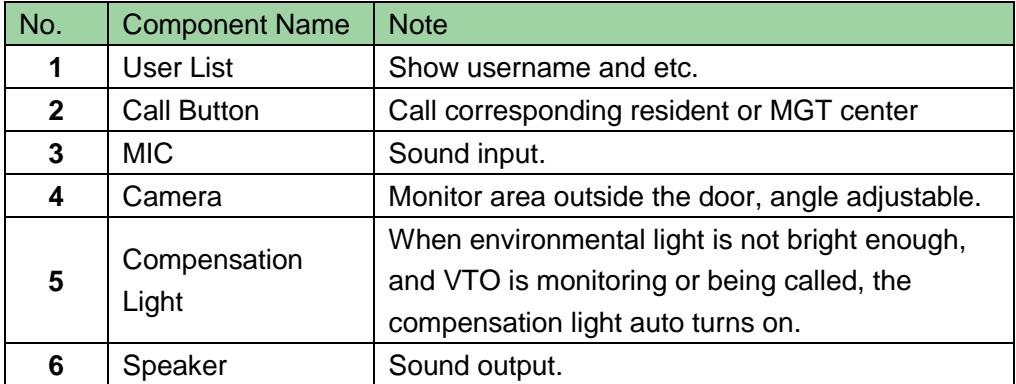

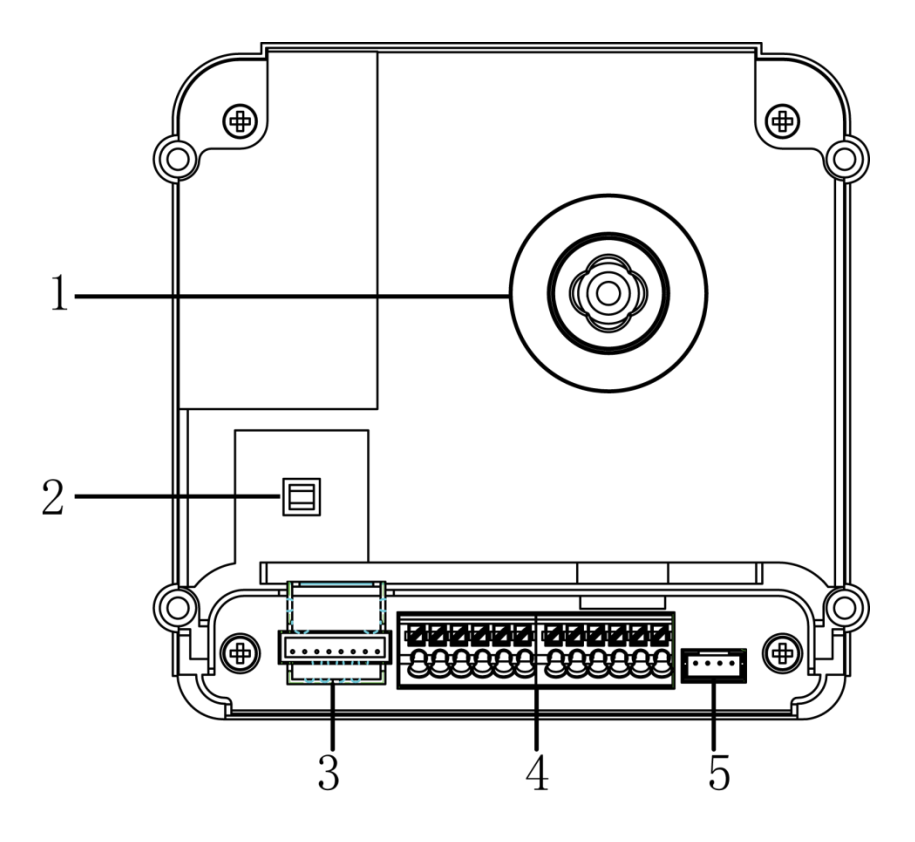

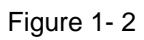

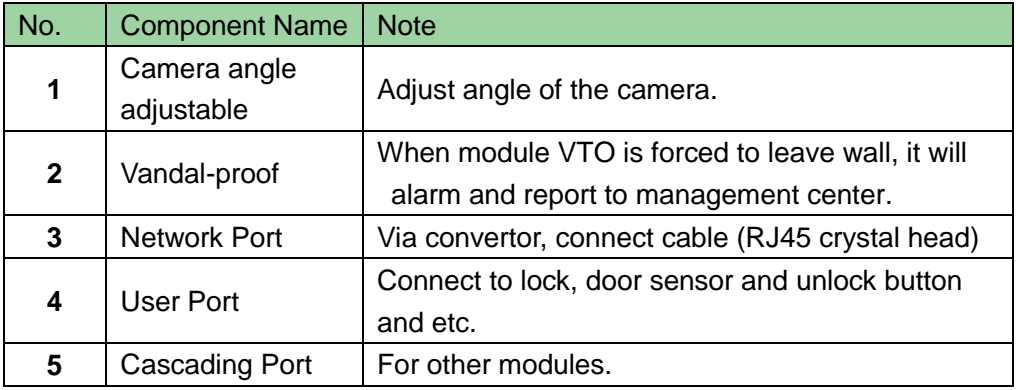

## <span id="page-8-0"></span>**1.2.2Three Button Module**

### **1.2.2.1 Front Panel**

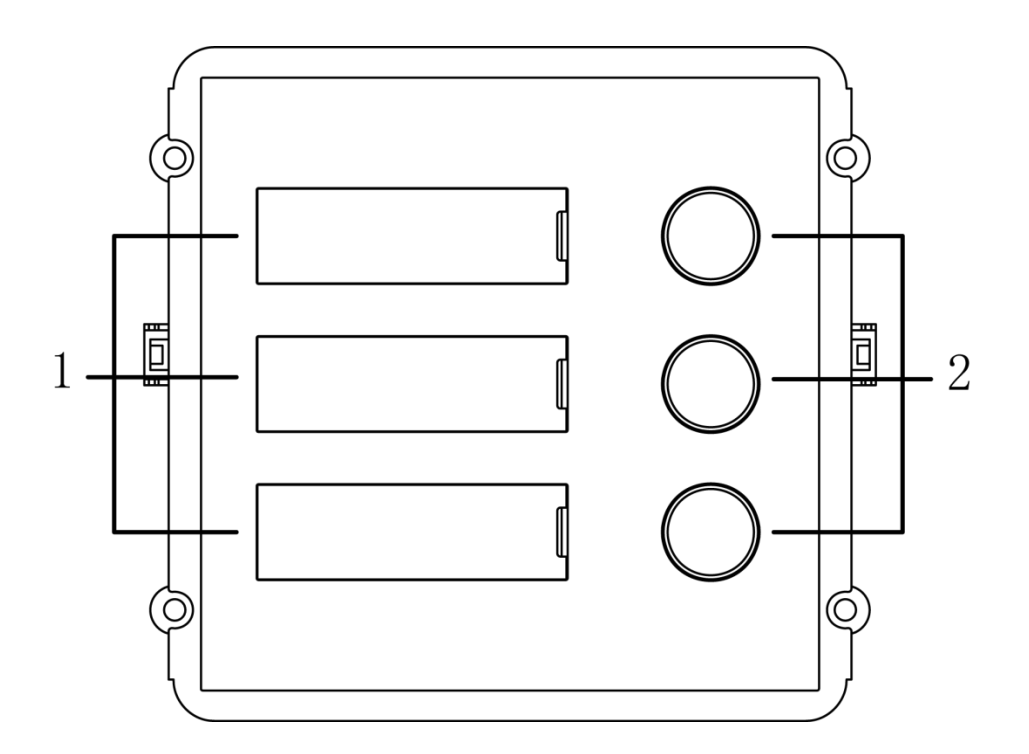

Figure 1- 3

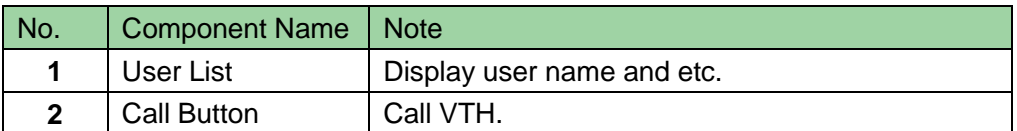

### **1.2.2.2 Rear Panel**

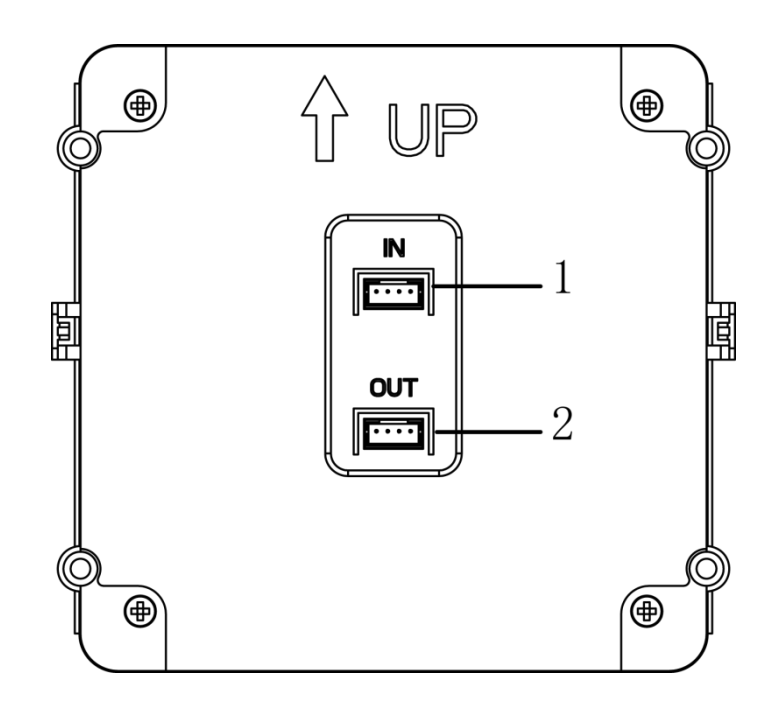

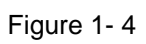

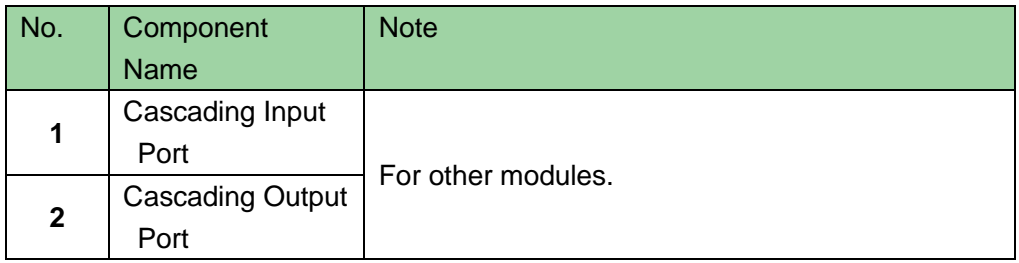

# <span id="page-10-0"></span>**1.2.3 Keyboard Module**

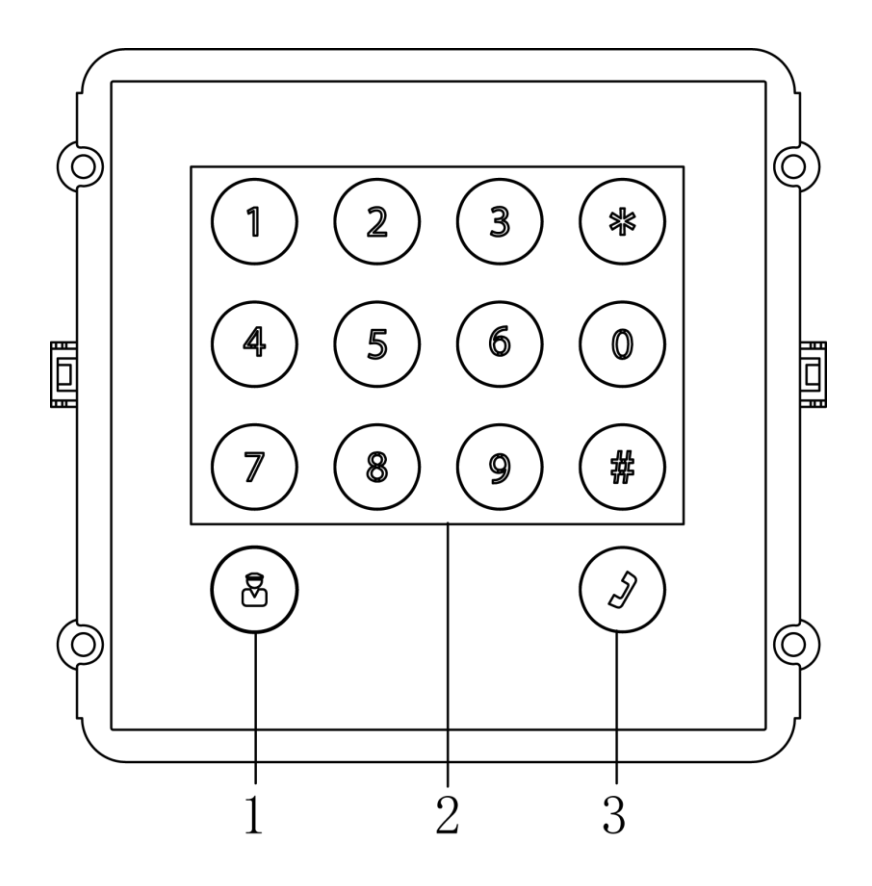

Figure 1- 5

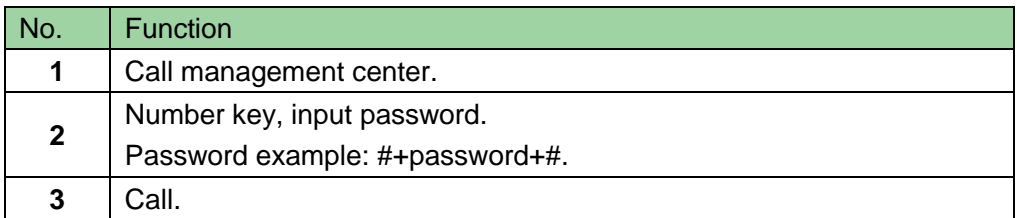

**Note:**

**Keyboard rear panel and three button rear panel are the same.** 

# <span id="page-11-0"></span>**1.2.4Card Swiping Module**

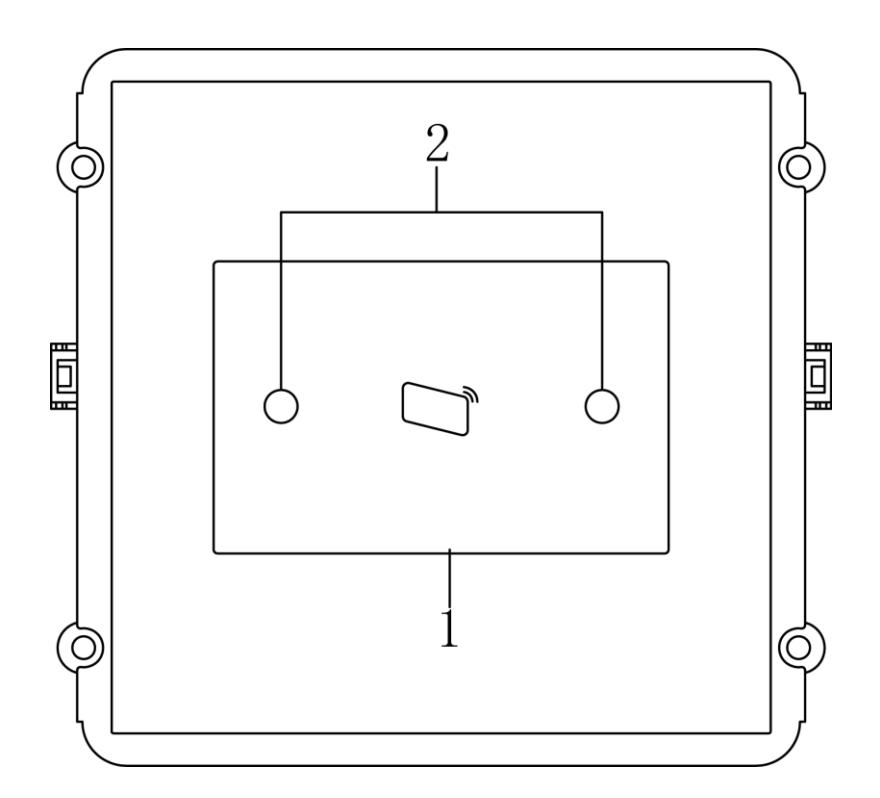

Figure 1- 6

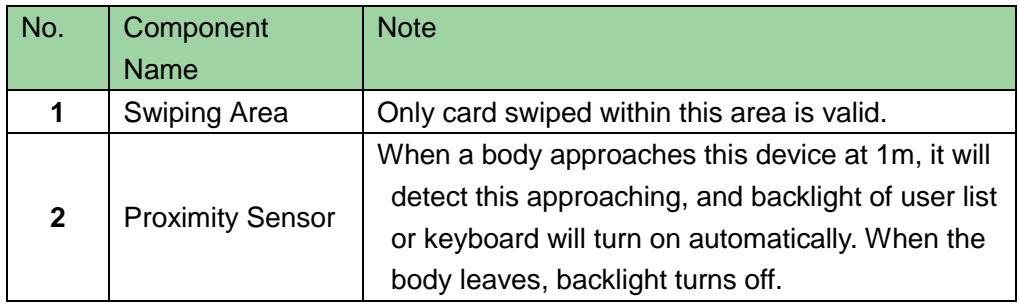

#### **Note:**

**Card swiping rear panel and three button rear panel are the same.** 

# <span id="page-12-0"></span>**1.2.5Fingerprint Module**

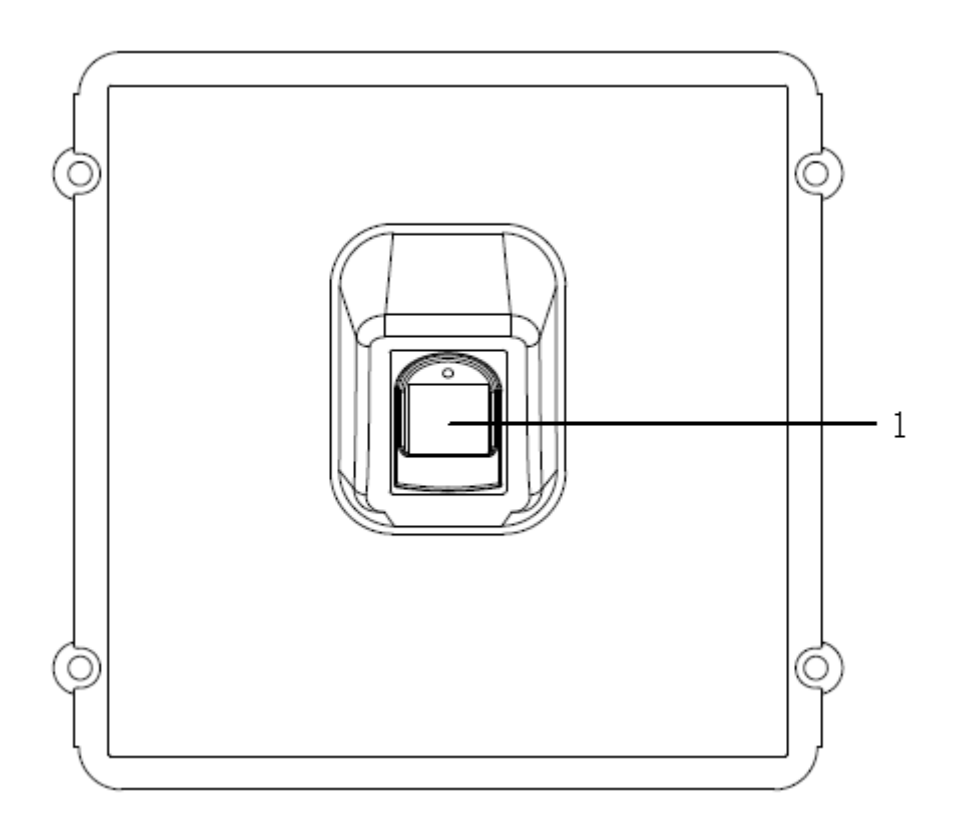

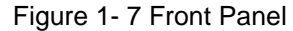

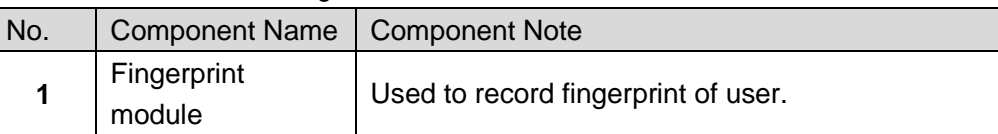

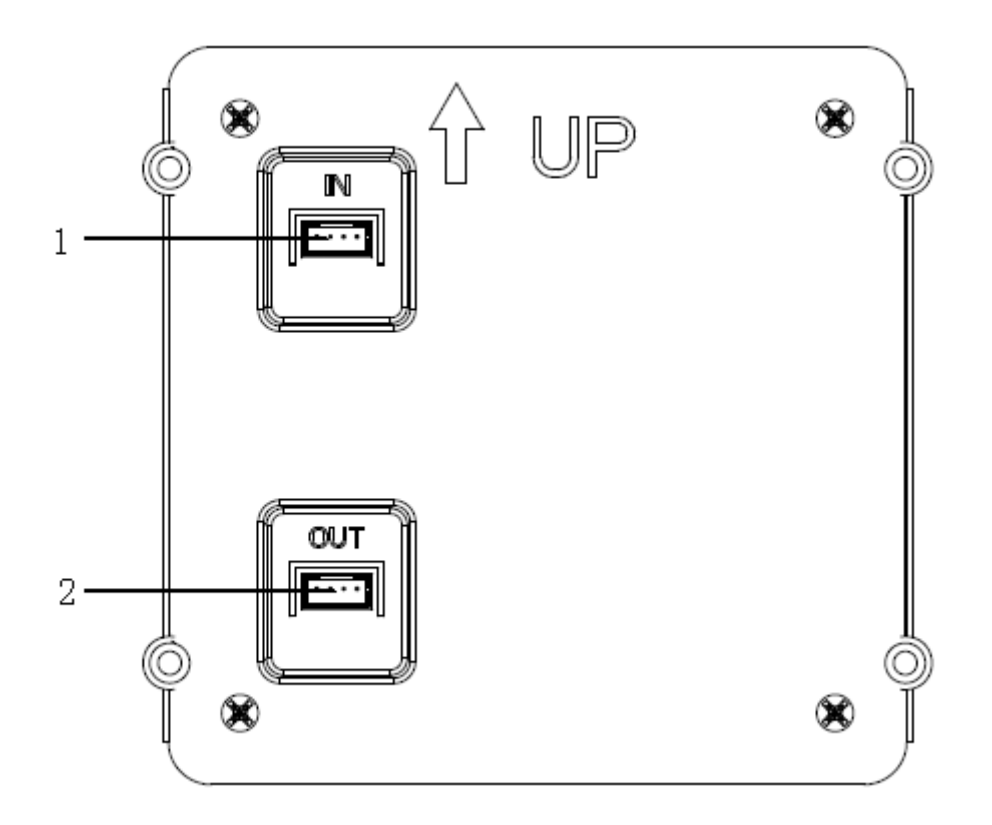

Figure 1- 8 Rear Panel

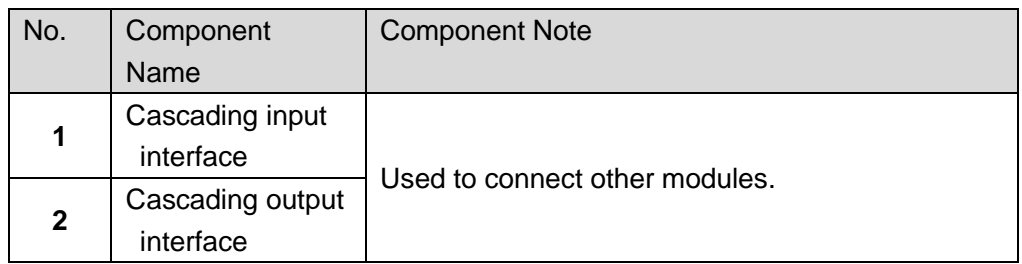

# <span id="page-14-0"></span>**2 Installation**

Module VTO installation has two method: direct and embedded in wall. Direct installation make the VTO mount on wall, while the other embed the VTO in a hole dug on wall. This chapter is going to introduce both installation methods and wiring of the device.

## <span id="page-14-1"></span>**2.1 Wiring**

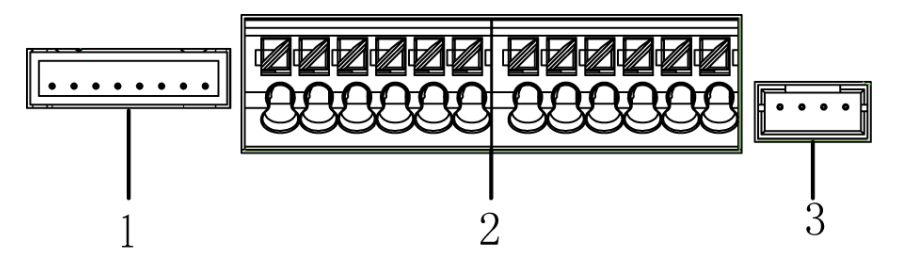

Figure 2- 1

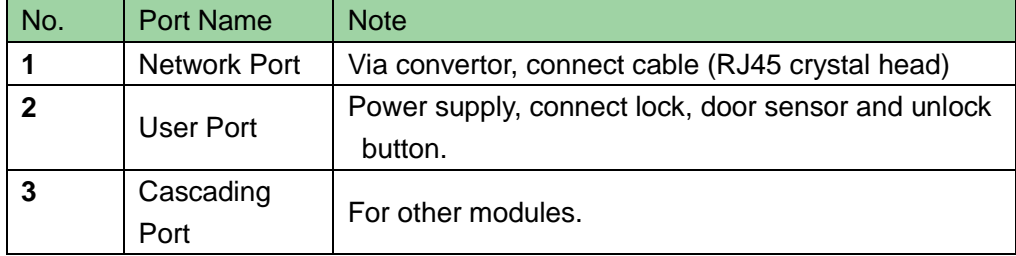

## <span id="page-14-2"></span>**2.1.1Electric Control Lock**

When VTO connects to electric control lock, it means that the positive end of electric control lock connects to NO of VTO (user port 10) while its negative end connects to COM of VTO (user port 12).

When VTO connects to unlock button, one end of unlock button connects to UNLOCK BUTTON of VTO (user port 7) while the other end connects to GND of VTO (user port 9). See [Figure 2-](#page-15-1) 2.

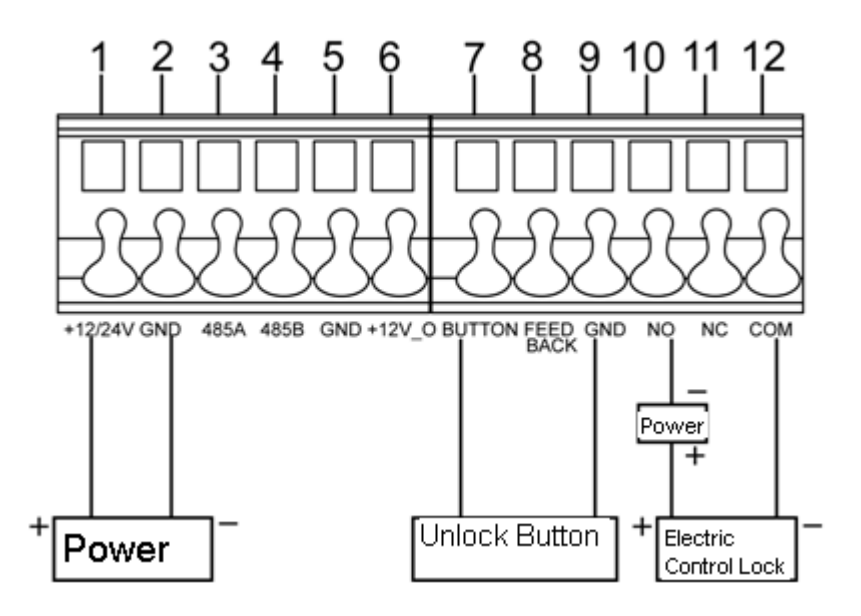

Figure 2- 2

#### <span id="page-15-1"></span><span id="page-15-0"></span>**2.1.2 Electromagnetic Lock**

When VTO connects to electromagnetic lock, it means that the positive end of electromagnetic lock connects to NC of VTO (user port 11) while its negative end connects to COM of VTO (user port 12).

When VTO connects to door sensor in electromagnetic lock, one end of door sensor connects to FEEDBACK of VTO (user port 8) while the other end connects to GND of VTO (user port 9). See [Figure 2-](#page-15-2) 3.

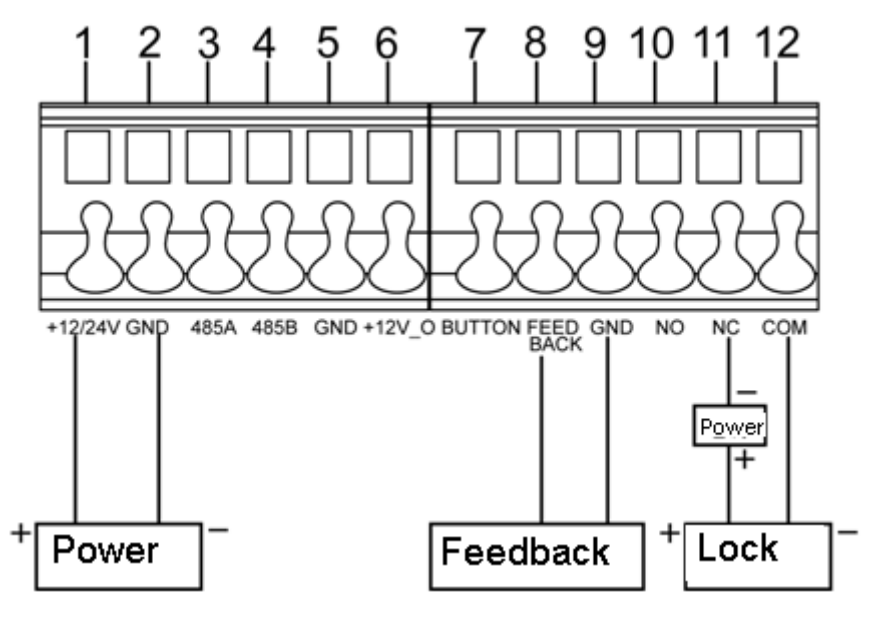

<span id="page-15-2"></span>Figure 2- 3

# <span id="page-16-0"></span>**2.2 Direct Installation**

### <span id="page-16-1"></span>**2.2.1Screw**

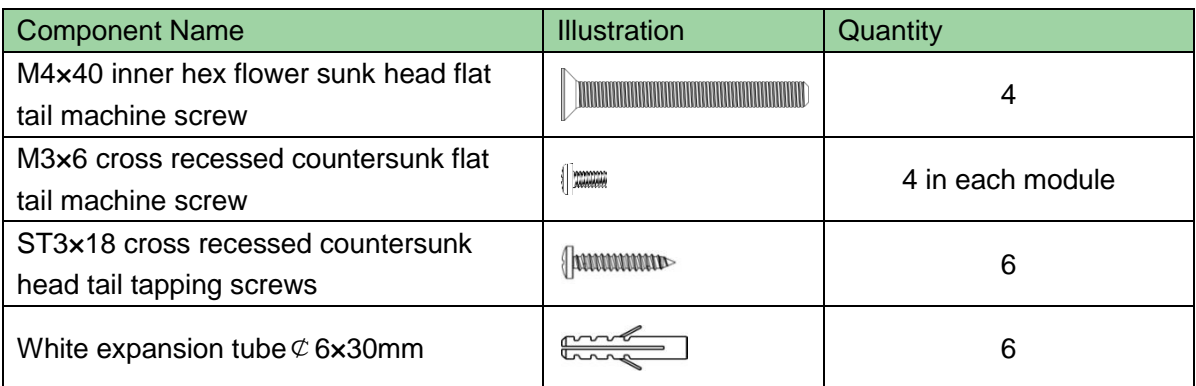

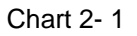

#### <span id="page-16-2"></span>**2.2.2Installation Step**

- Step 1. Install case on wall. Fix with screw (ST3x18 cross recessed countersunk head tail tapping screws), and the case is fastened
- Step 2. Align the device on front panel with hole position. Fix with screw (M3×6 cross recessed countersunk flat tail machine screw), and the module is fastened on front panel.
- Step 3. Fix front panel on case according to hole position, fix with (M4×40 inner hex flower sunk head flat tail machine screw), and front panel is fastened on the case.
- Step 4. Smear glass cement at connection of case and wall to make the connection sealed.
- Step 5. Write room no. on provided name card or name of resident. Insert name card cover.

**Note:**

- **Name card and name card cover are included in accessories by default.**
- **Module VTO has two packages of 2 modules and 3 modules. The figure takes 3 modules as an example.**
- **You may power up device only after all modules are well connected, otherwise module connected after power up will not operate.**

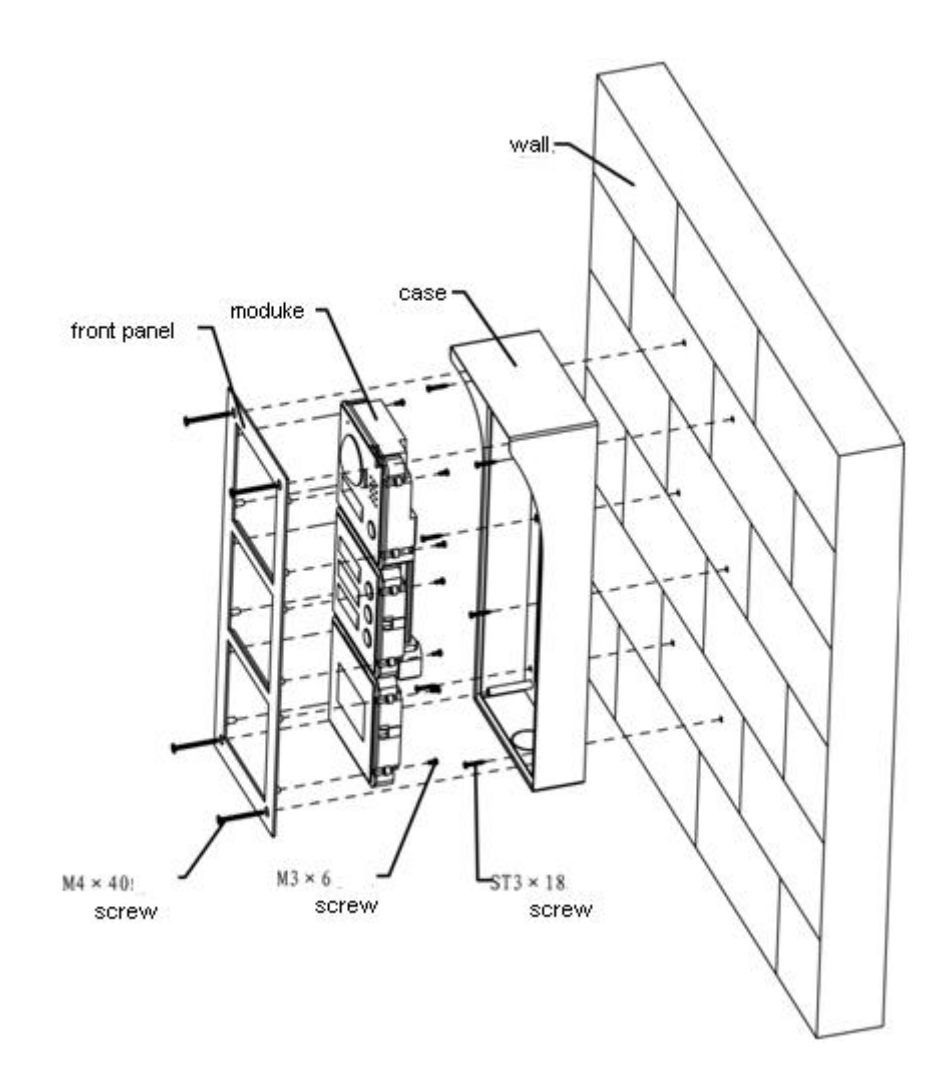

Figure 2- 4

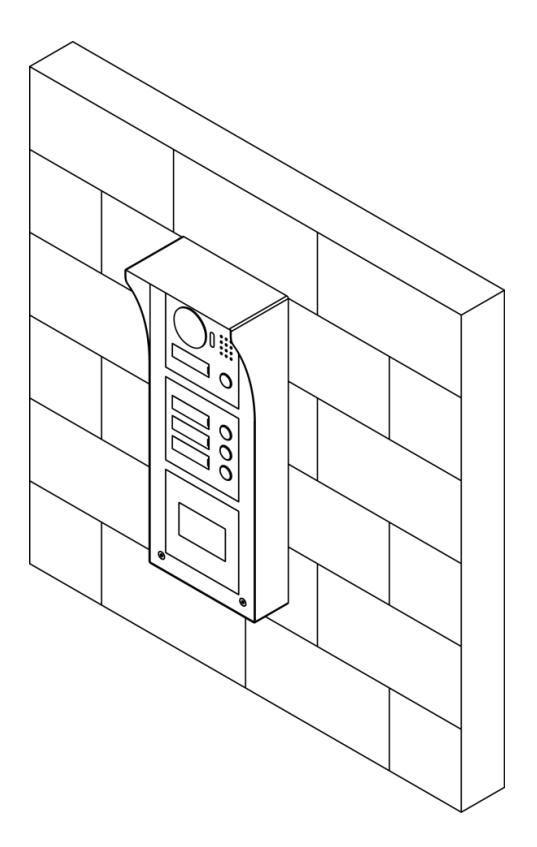

Figure 2- 5

## <span id="page-18-0"></span>**2.3 Embedded in Wall**

#### <span id="page-18-1"></span>**2.3.1 Screw**

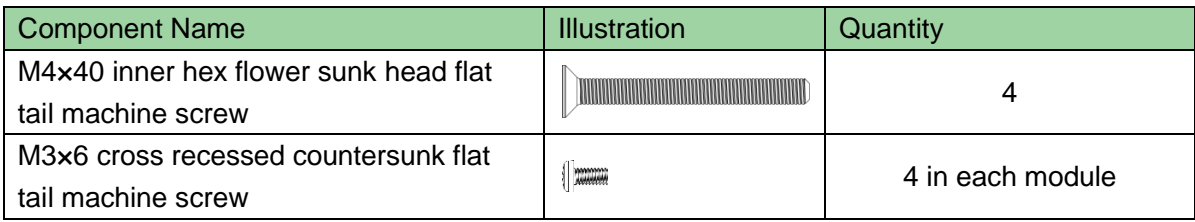

#### <span id="page-18-2"></span>**2.3.2 Installation Step**

- Step 1. Dig a hole on wall. Module VTO has speicifications of single module, 2 modules and 3 modules. A single module dimensions are 115\*115\*57(mm); 2 module dimensions are 237\*125\*50(mm), 3 module dimensions are 349\*125\*50(mm).
- Step 2. Embed case into wall until border of the case lean against the wall.
- Step 3. Align the device on front panel with hole position. Fix with screw (M3x6 cross recessed countersunk flat tail machine screw), and the module is fastened on front

panel.

- Step 4. Fix front panel on case according to hole position, fix with (M4×40 inner hex flower sunk head flat tail machine screw), and front panel is fastened on the case.
- Step 5. Smear glass cement at connection of case and wall to make the connection sealed.
- Step 6. Write room no. on provided name card or name of resident. Insert name card cover.

**Note:**

- **Name card and name card cover are included in accessories by default.**
- **Module VTO has two packages of 2 modules and 3 modules. The figure takes 3 modules as an example.**
- **You may power up device only after all modules are well connected, otherwise module connected after power up will not operate.**

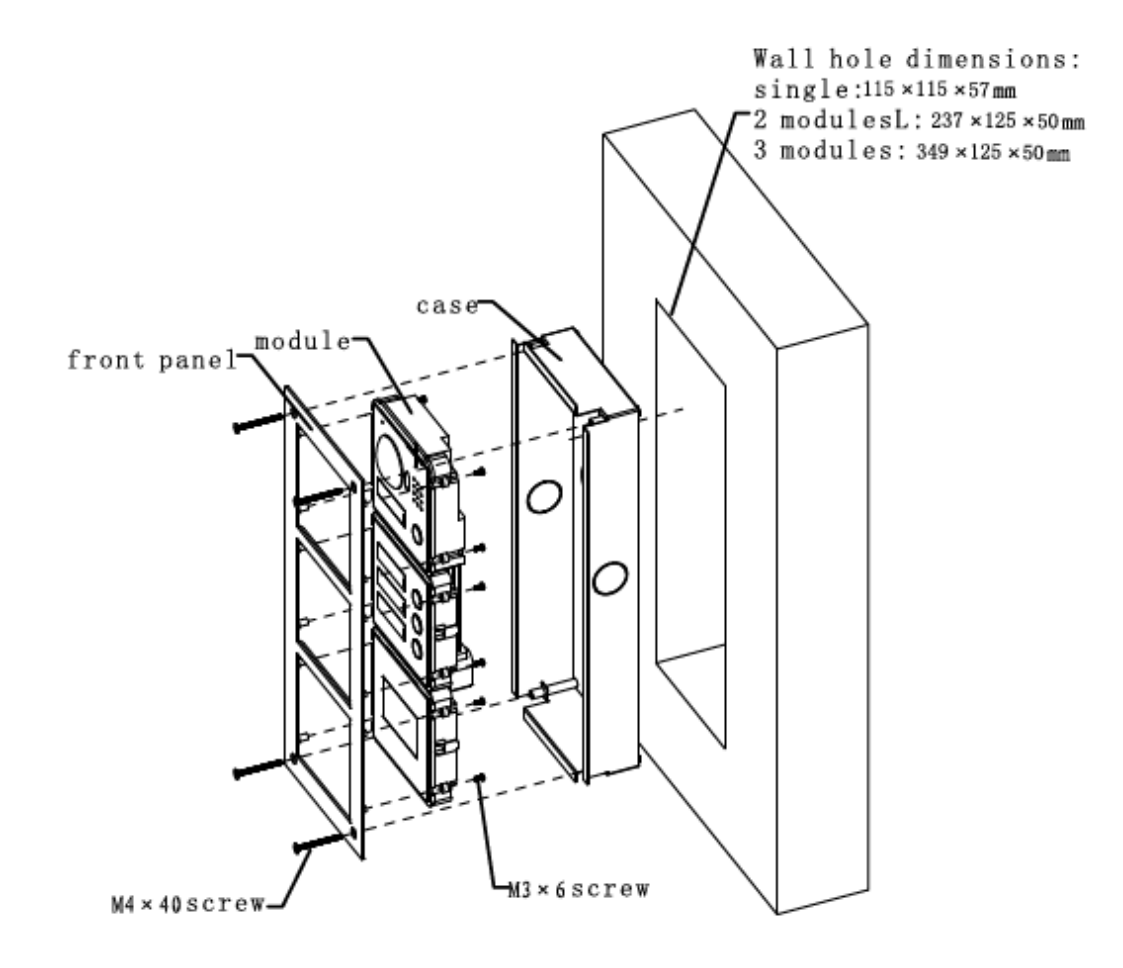

Figure 2- 6

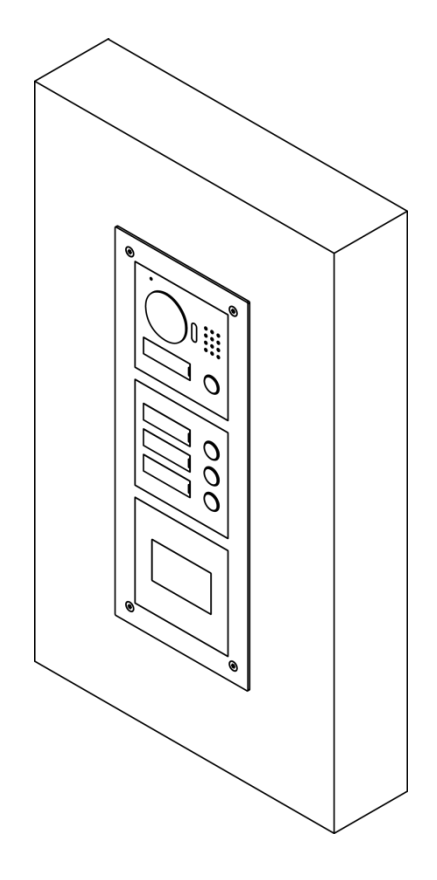

Figure 2- 7

# <span id="page-21-0"></span>**3 Debugging**

**Warning:**

- **Before debugging, the staff shall be familiar with device's installation, wiring and usage.**
- **Beore debugging, check wiring for short or open circuit.**
- **When staff find each circuit is normal, plug the device to power.**
- <span id="page-21-1"></span>**After debugging, clear the site.**

## **3.1 VTO Local Info**

VTO local info includes VTO IP address, system time, building no. And VTO no.

#### <span id="page-21-2"></span>**3.1.1IP Address**

VTO default IP address is 192.168.1.110. Before using VTO, you must modify the IP address to be planned IP address.

- Step 1. Connect the VTO to power. After being connected to power, the indicator in name card area lights up, about 60s later system will enter working status.
- Step 2. Make sure your PC and the VTO are well connected, and set PC IP address to be in the same segment with the VTO
- Step 3. On PC, ping IP address of the VTO to check network. If connection is well, continue to step 4. If connection is not working, please check cabling, IP address setup, power supply and etc.
- Step 4. Login VTO WEB page to modify IP address.
	- 1) In Internet Explorer, input IP address of the VTO, and press Enter.

2) Input Username and Password. Click Login, See [Figure 3-](#page-22-1) 1. Note:

Default username is admin. Default password is admin. Please change password after first login.

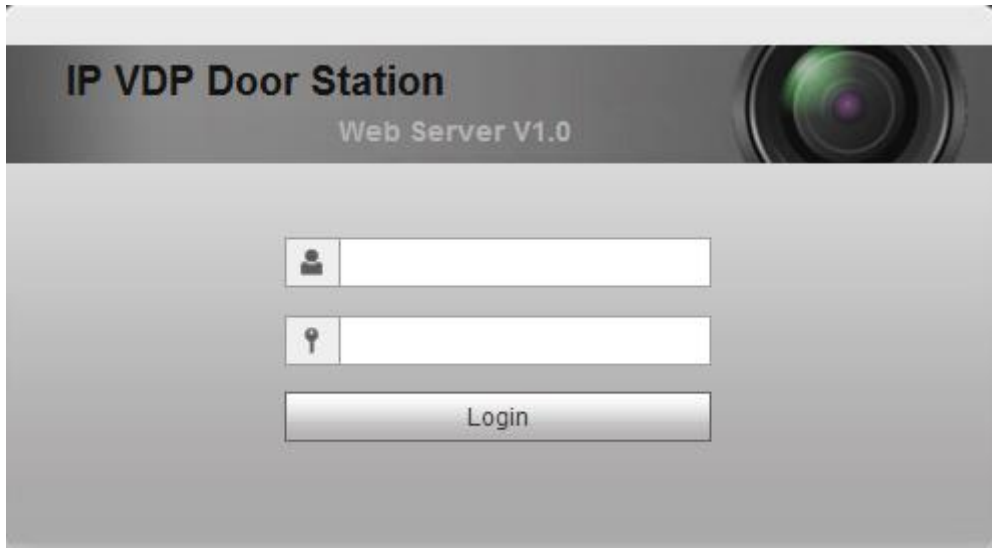

Figure 3- 1

<span id="page-22-1"></span>3) Select System Config>Network Config>TCP/IP, set VTO IP, Subnet Mask and Default Gateway. See [Figure 3-](#page-22-2) 2.

After IP address is modified, WEB page will reboot as it will go to the new IP address automatically.

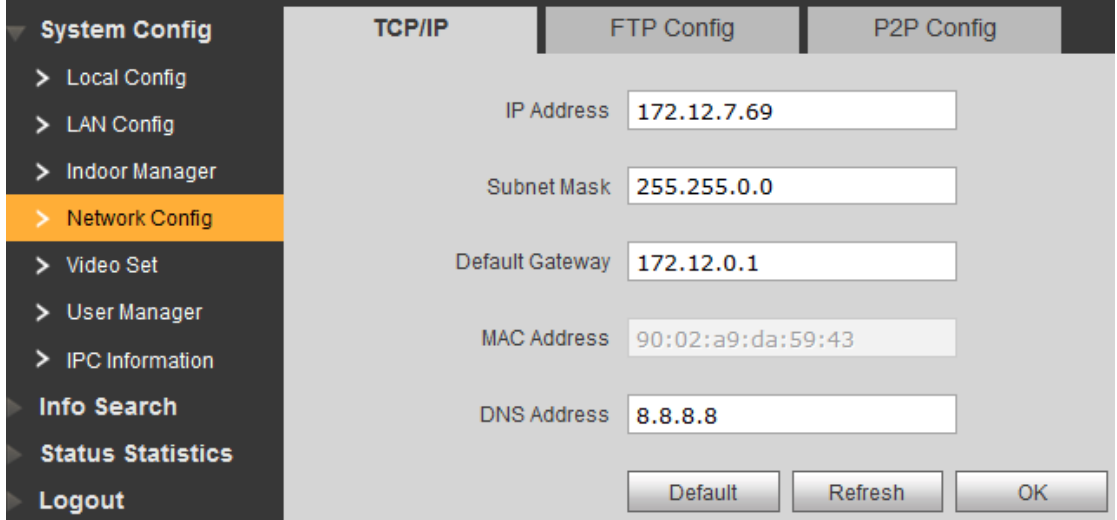

Figure 3- 2

### <span id="page-22-2"></span><span id="page-22-0"></span>**3.1.2 System Time**

After login WEB, select Systm Config>Local Config>System Time.

Here you can set date format, time format, and input system date and time. You can also click on Sync PC to synchronize system time with PC time.

## <span id="page-23-0"></span>**3.1.3VTO No. Info**

Select System Config>LAN Config, set buildig no., building unit no. And etc. See [Figure 3-](#page-23-2) [3](#page-23-2) Click OK when you are done.

You shall reboot the device to make configuration effective.

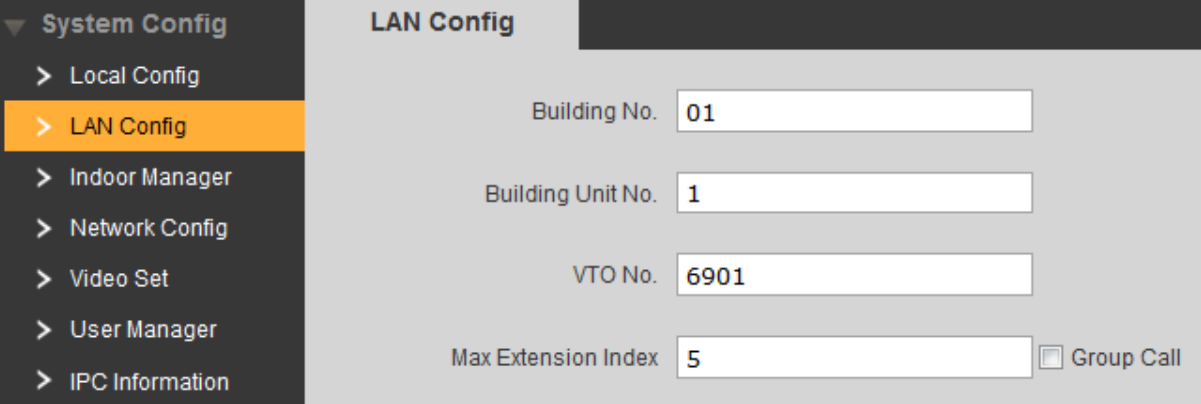

Figure 3- 3

<span id="page-23-2"></span>

| Parameter         | <b>Note</b>                                                        |  |  |
|-------------------|--------------------------------------------------------------------|--|--|
| Building No.      | If the VTO connects to VTMS or SmartPSS platform, these must match |  |  |
| Building Unit No. | config on VTMS or SmartPSS client.                                 |  |  |
| VTO No.           |                                                                    |  |  |
| Max<br>Extension  | Support extension quantity.                                        |  |  |
| Index             |                                                                    |  |  |
| Group Call        | After check, the VTO can call all VTHS in the same room.           |  |  |

#### <span id="page-23-1"></span>**3.1.4VTO Module Info**

Select System Config>Local Config, system shows Local Config interface. Select type as "Modularize Villa", click OK. See Figure 3-4.

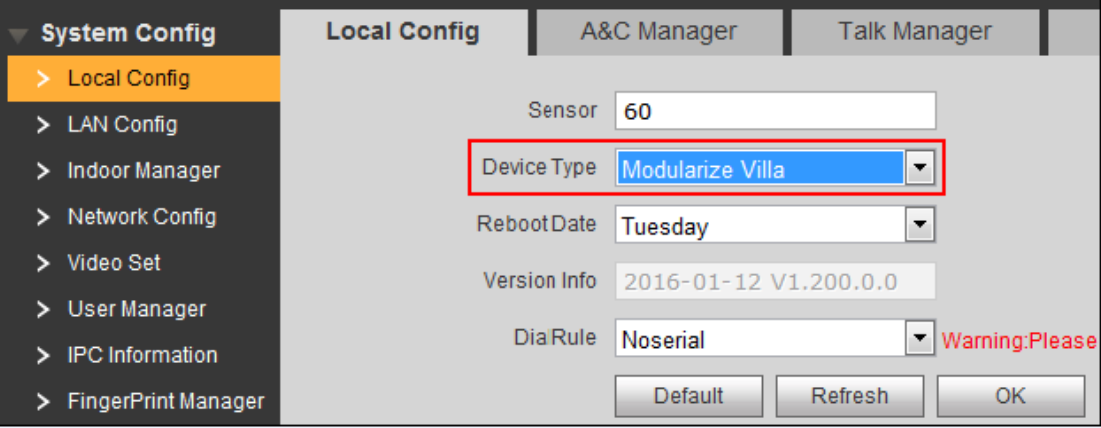

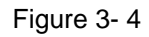

Select System Config>Local Config>Facade Layout, select icon according to the actual

module, click Save. See [Figure 3-](#page-24-1) 5. Exit WEB and login again.

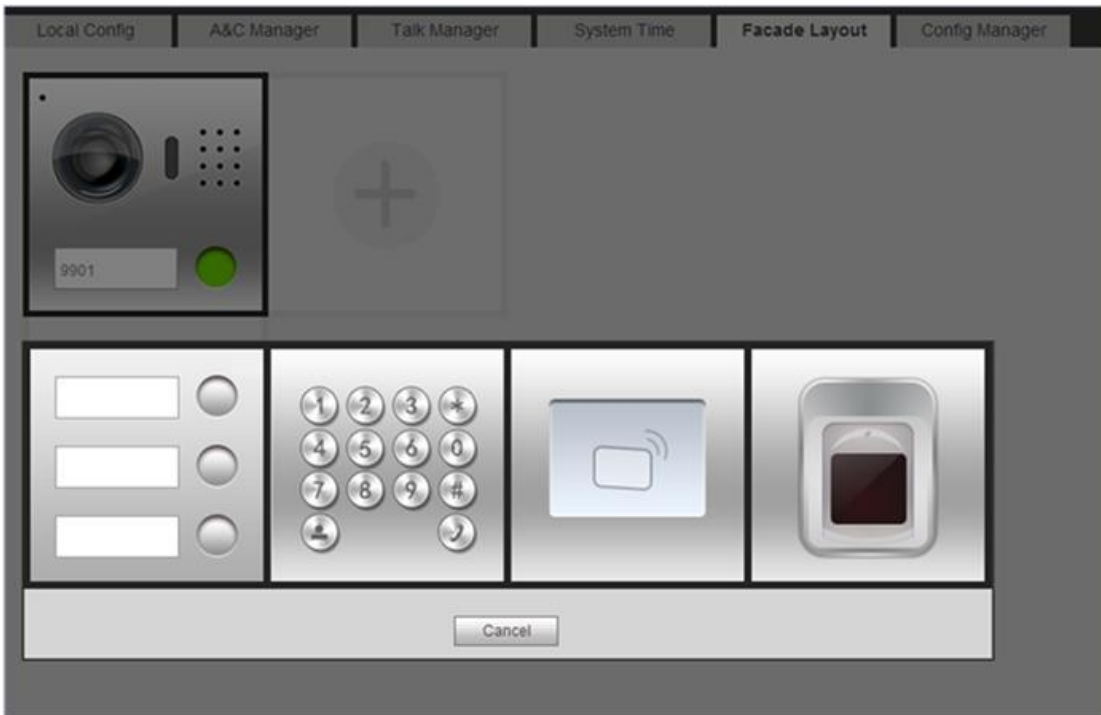

Figure 3- 5

## <span id="page-24-1"></span><span id="page-24-0"></span>**3.2 VTH Info**

Step 1. Add VTH. Select System Config>Indoor Manager, set VTH info in Add box, click OK. See [Figure 3-](#page-24-2) 6.

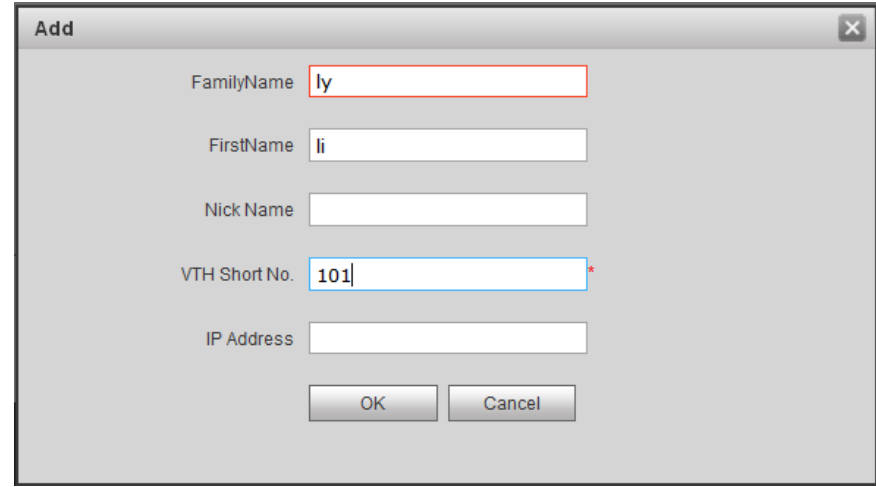

Figure 3- 6

<span id="page-24-2"></span>Note:

- **•** Parameters with  $*$  are mandatory to set.
- You may batch create VTH, please refer to Ch 4.2.1.

Step 2. Set corresponding room no. Of three buttons module.

1) Select System Config>Local Config>Facade Layout. Select module according to actual VTO layour. See [Figure 3-](#page-25-1) 7.

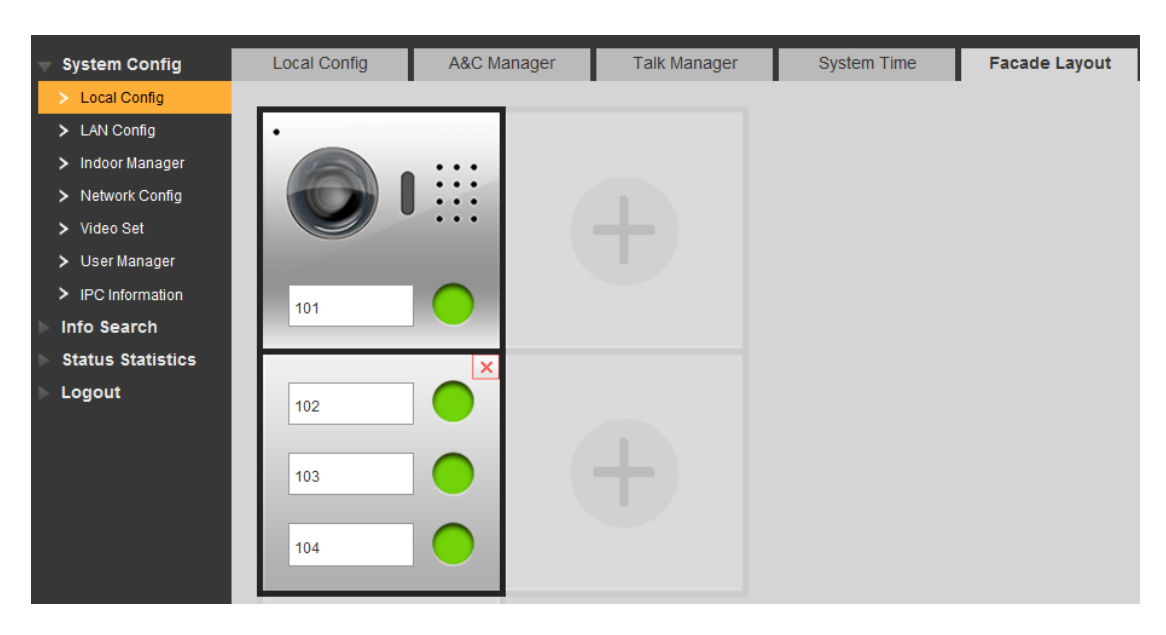

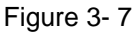

<span id="page-25-1"></span>2) Click camera or three button module room no. Box, select room no., click OK. See [Figure 3-](#page-25-2) 8.

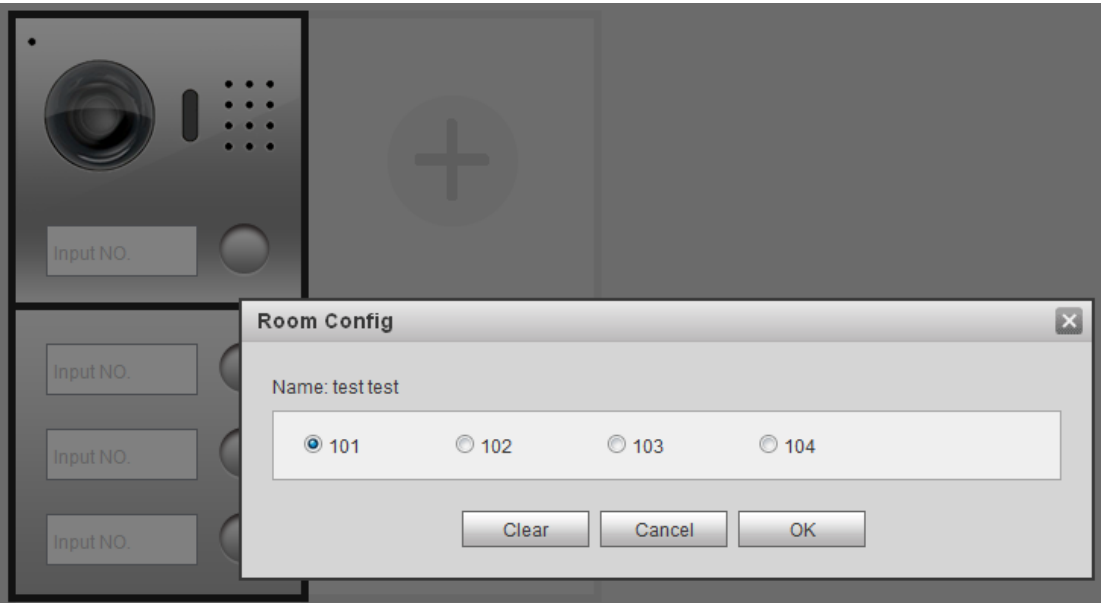

Figure 3- 8

# <span id="page-25-2"></span><span id="page-25-0"></span>**3.3 MGT CENTER**

LAN config set connection of the VTO and MGT center.

Select System Config>LAN Config, set MGT center IP address, MGT Port No. And etc. See [Figure 3-](#page-26-1) 9.

After configuration is complete, you shall reboot the VTO to make configuration effective.

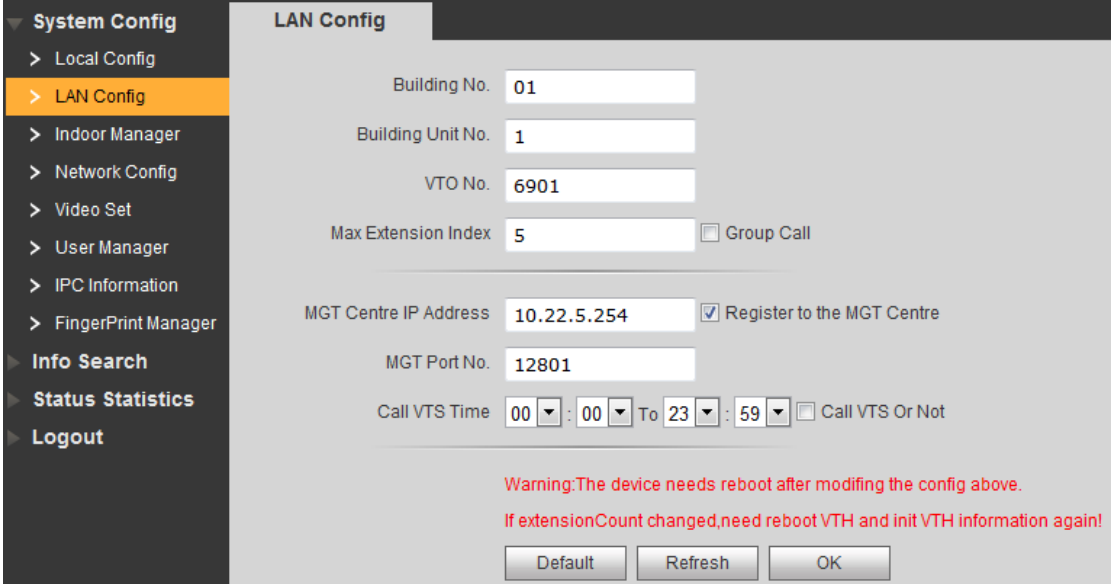

Figure 3- 9

<span id="page-26-1"></span>

| Parameter           | <b>Note</b>                                                                 |
|---------------------|-----------------------------------------------------------------------------|
| IP<br>MGT Center    | After configuration is complete, register to MGT center.                    |
| Address             |                                                                             |
| Register to<br>the  |                                                                             |
| <b>MGT Center</b>   |                                                                             |
| <b>MGT Port No.</b> |                                                                             |
| Call VTS Time       | If module VTO chooses keyboard module, then user can call MGT center        |
|                     | directly by pressing $\left(\frac{a}{c}\right)$ on keyboard without config. |
| Call VTS or Not     | If module VTO does not choose keyboard module, check "Call VTS or Not",     |
|                     | during configured time to call MGT center, press "Call MGT enter" button on |
|                     | camera module.                                                              |

## <span id="page-26-0"></span>**3.4 FTP Info**

After setting FTP, you can store data info on FTP server.

Select System Config>Network Config>FTP, input IP address, port, username and password of the FTP server, and click OK.

# <span id="page-27-0"></span>**3.5 Function Test**

## <span id="page-27-1"></span>**3.5.1 Call Function**

Call VTH

Support VTO to call corresponding VTH, and perform a bidirectional talk. VTH can monitor, unlock, snapshot, record the VTO.

- **•** Group Call VTH When you select group call in Ch 3.1.3., you can call all the VTHs under the same room no.
- Call MGT Center
	- $\div$  If Module VTO chooses keyboard module, press  $\circledS$  on keyboard to call MGT center.
	- $\Diamond$  If module VTO does not choose keyboard module, and when you check call MGT center or not in Ch 3.3., you can press call button in camera module witth the period set to call MGT center.

## <span id="page-27-2"></span>**3.5.2 Monitoring Function**

MGT center and VTH can both monitor VTO.

A VTO supports up to 5-CH of video streams for monitoring, 1-CH for management platform and 4-CH for VTH.

### <span id="page-27-3"></span>**3.5.3 Unlock Function**

It supports seven modes to unlock.

• Management center unlock

When management center is being called, monitoring, or calling status, it can remotely unlock VTO. Hang upor count down ends, return to standby.

• VTH unlock

When VTH is being called, monitoring, or calling status, it can remotely unlock VTO. Hang upor count down ends, return to standby.

• Button unlock

It support to unlock by pressing button on VTO.

 Card swiping module unlock(for VTO with card swiping module only) Swipe IC card to unlock.

**•** Password unlock(for VTO with keyboard module only) Input password to unlock of VTO.

Duress password unlock (for VTO with keyboard module only)

When you encounter duress, input duress password, and VTO send alarm info to MGT center secretly, at the same time VTO unlocks. Please refer to Ch 4.2.1.

 Fingerprint unlock (supported by VTO with fingerprint module only) Via recorded fingerprint unlock door of VTO.

Note:

Unlock and lock hold time interval can be configured in the unit VTO WEB interface. The default interval for unlocking 15s, lock hold time 2s.

## <span id="page-28-0"></span>**3.5.4Card Management (For VTO with card swiping module only)**

It can issue up to 10,000 cards. It supports two issuing modes:

• WEB issue

In VTO WEB interface, go to System Config>Local Config>A&C Manager, click issue, and swipe card one by one at a time on swiping module.

When card is successfully issued, in indoor manager page, click card in for corresponding room no, to show card info. See [Figure 3-](#page-28-2) 10.

| <b>Card Info</b> |             |           |            |               |
|------------------|-------------|-----------|------------|---------------|
| Card ID          | Card Number | Main Card | ReportLoss | <b>Delete</b> |
| 101              | B8BE5128    | Г         |            |               |
|                  |             |           |            |               |

Figure 3- 10

<span id="page-28-2"></span>Report loss:Set card to lost status. Delete: Delete the card.

#### • Platform issue

It support issue card on platform, please refer to user's manual for the palrform.

#### <span id="page-28-1"></span>**3.5.5Fingerprint Management (supported by VTO with fingerprint module**

#### **only)**

In VTO WEB interface, select System Config>Fingerprint, click Collect, enter username and room no. Follow audio instructions to record fingerprint.

When you have successfully recorded fingerprint, click Delete to delete a single fringerprint, click Delete All to delete all fingerprints in the device.

In VTO Fingerprint Info interface, user can add up to 3000 fingerprints. Each fingerprint includes username, room no., see [Figure 3-](#page-29-2) 11.

Click to modify username and room no.

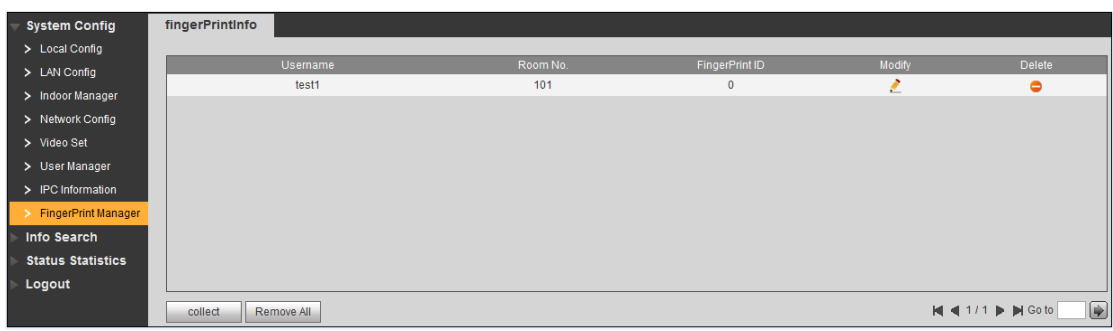

Figure 3- 11

## <span id="page-29-2"></span><span id="page-29-0"></span>**3.5.6Info Upload**

It supports call info, unlock info and snapshot upload.

 $\bullet$  Upload call indo

In VTO WEB page, select System Config>Local Config>Talk Manager, to enable uploading of Talk record.

In WEB page, Info Search>Call History page or management center, you can view call record, up to 1024 items.

• Upload unlock Info

In VTO WEB page, select System Config>Local Config>A&C Manager, to enable uploading of Unlock record.

In WEB page, Info Search>Unlock Record page or management center, you can view call record, up to 1000 items.

- Upload snapshot
- $\Diamond$  In VTO WEB page, select System Config>Local Config>Talk Manager, enable auto snapshot.

When a user calls, answers or hangs up, it will auto take 1 snapshot and upload it to FTP.

 $\Diamond$  In WEB page, System Config>Local Config>A&C Manager, enable auto snapshot. When a user swipes card or enters password, it will auto take 2 snapshots and upload them to FTP.

## <span id="page-29-1"></span>**3.5.7Leave Message**

When VTO calls VTH, no one answers, user can leave a message (voice/video) according to the voice prompts. Data are stored on SD card or FTP. User can read/view the message on VTH SD card.

**Note:**

**Leaving message funcition can only be enabled when VTH setup of message time is not zero.** 

● Leave a message stored on SD card

VTH supports SD card, and has inserted SD card, so user can leave message on VTH SD cad.

Step 1. In VTO WEB page, select System Config>Local Config>Talk, enable message uploading.

Step 2. Select System Config>Local Config, set storage position to SD card.

When setup is complete, VTO calls VTH, and no one answers. When ring tone ends, is asks if you want to leave a message. Press call button on camera module to begin. And the message will be stored on SD card.

• Leave a message stored on FTP

VTH does not support SD card, and has connected to FTP server, so user can leave message on the FTP.

Step 1. In VTO WEB page, select System Config>Local Config>Talk, enable message uploading.

Step 2. Select System Config>Local Config>, set storage position to FTP.

Step 3. Refer to Ch 3.4. to set FTP.

When setup is complete, VTO calls VTH, and no one answers. When ring tone ends, is asks if you want to leave a message. Press call button on camera module to begin. And the message will be stored on FTP.

## <span id="page-30-0"></span>**3.5.8 Backup and Restore**

- **•** Default
	- $\div$  In VTO WEB page, click System Config, you can click any Default button within System Config to restore defaulting settings.
	- In VTO WEB page, select System Config>Local Config>Config Manager, click Default button to restore all default info.
- Backup and Recover

Back up VTO information, thus when data are lost or damaged, user can recover system from backup.

 $\Leftrightarrow$  Backup

In VTO WEB page select System Config>Local Config>Config Manager, check VTH info, click backup.

 $\Leftrightarrow$  Recover

In VTO WEB page select System Config>Local Config>Config Manager, check VTH info, click recover.

The device will reboot to recover.

• Input/Export Config

Export config includes local config, lan config, network config, video config and etc. in file ended with "\*.backup" saved locally.

Inport config locally or on the VTO by importing "\*.backup" file to recover info.

 $\Leftrightarrow$  Import

In VTO WEB page, select System Config>Local Config>Config Manager, click import to select import file, and click OK.

 $\Leftrightarrow$  Export

In VTO WEB page, select System Config>Local Config>Config Manager, click export to select storage path, and click OK.

### <span id="page-31-0"></span>**3.5.9Vandal-proof**

<span id="page-31-1"></span>When VTO is forced o leave the wall, it will alarm, and report to MGT center.

## **3.5.10 Enviroment Light Compensation**

VTO in dark environment or at night, adopts camera light sensing technology. I will automatically compensate light to guarantes camera video is clearly visible.

# <span id="page-32-0"></span>**4 Web Config**

This chapter introduces module VTO WEB interface and its parameters, and hot to configure them.

## <span id="page-32-1"></span>**4.1 Login**

In Internet explorer, enter the IP address of VTO, and enter username and password, click Login.

# <span id="page-32-2"></span>**4.2 System Config**

## <span id="page-32-3"></span>**4.2.1Local Config**

#### **4.2.1.1 Local Config**

In Local Config interface, you can view VTO model, version info and etc.

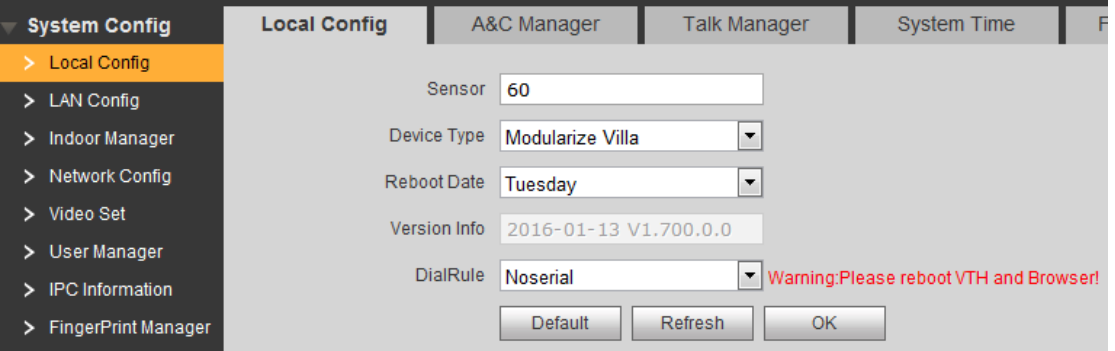

Figure 4- 1

| Parameter                 | <b>Note</b>                                                      |  |
|---------------------------|------------------------------------------------------------------|--|
| Sensitivity<br>fill<br>of | Set compensation light threshold.                                |  |
| light to open             |                                                                  |  |
| Device type               | Display device type, for villa station and modularize villa.     |  |
| Reboot date               | Auto reboot VTO at set time and day.                             |  |
| Version                   | Display software version.                                        |  |
| Dial rule                 | N/A                                                              |  |
| Default                   | Only restore parameter in Local Config page to default settings. |  |

## **4.2.1.2 A&C Manager**

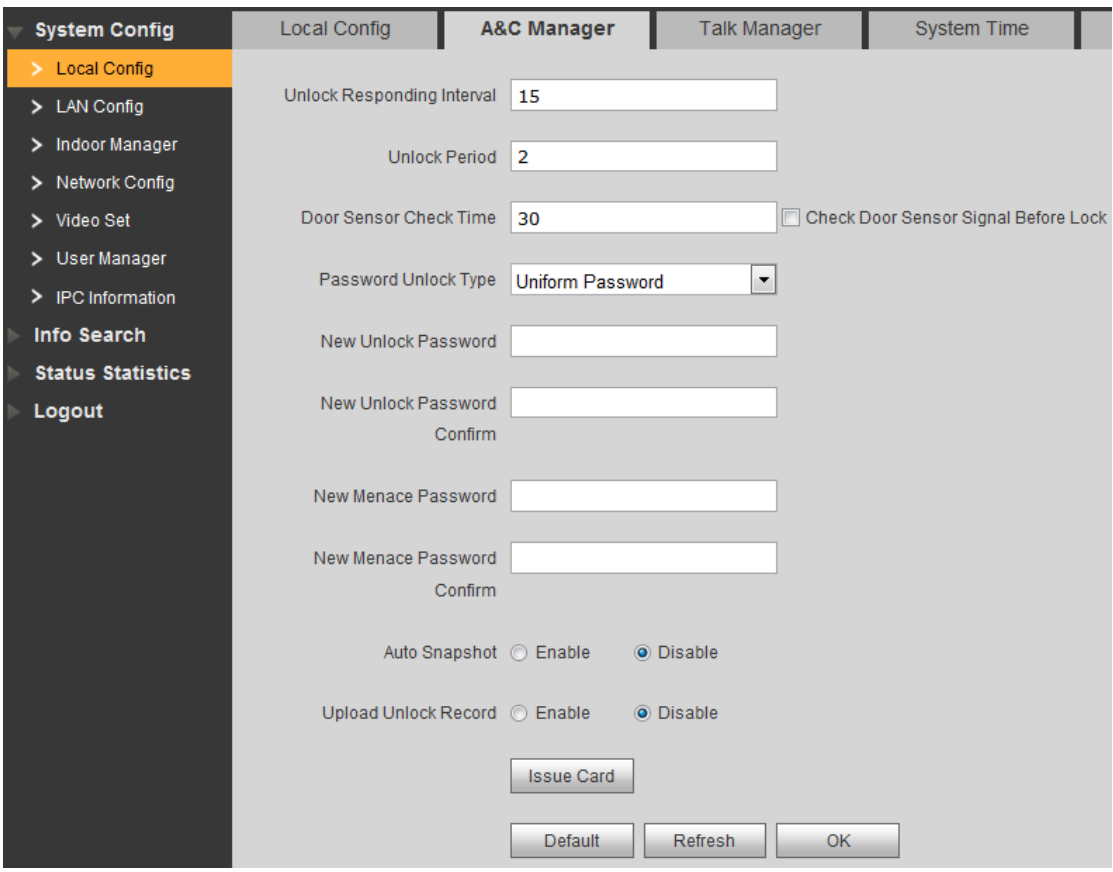

Figure 4- 2

| Parameter                  | <b>Note</b>                                          |
|----------------------------|------------------------------------------------------|
| Unlock<br>Responding       | The interval between current unlock and next one,    |
| Interval                   | unit is second.                                      |
| <b>Unlock Period</b>       | Period door remains unlocked, unit is second.        |
| Check<br>Sensor<br>Door    | When only use door sensor, check"Check Door          |
| Time                       | Sensor Signal Before Lock", Set "Door Sensor Check   |
| Door Sensor<br>Check       | Time" to enable it.                                  |
| Signal Before Lock         | When door remains unlocked over set door sensor      |
|                            | check time, it alarms.                               |
| Password Unlock Type       | Select password unlock type to be Uniform Password   |
| <b>New Unlock Password</b> | or others. And set new unlock password.              |
| New Unlock Password        |                                                      |
| Confirm                    |                                                      |
| <b>New</b><br>Menace       | When user is forced to unlock door by someone, user  |
| Password                   | shall input menace password to unlock, and the       |
| <b>New</b><br>Menace       | device will send alarm info to the management        |
| Password Confirm           | platform.                                            |
| Auto Snapshot              | Enable:: auto snapshot 2 pictures when a user swipes |

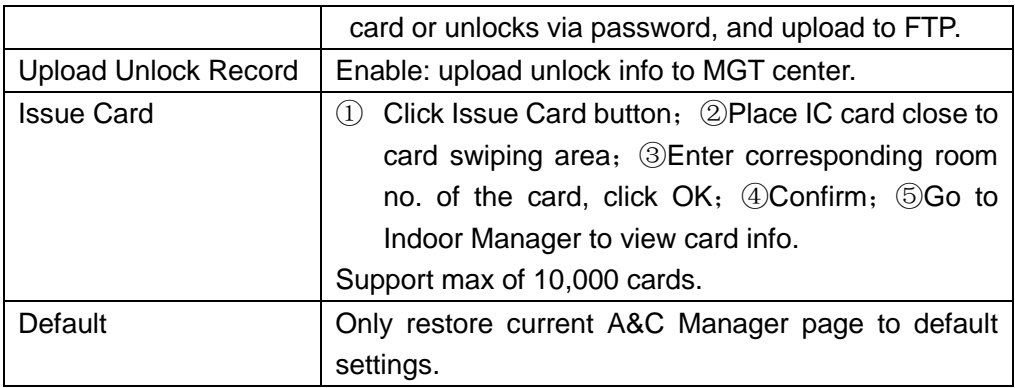

#### **4.2.1.3 Talk Manager**

Auto snapshot: When a user calls, answers or hands up, it auto snapshot 1 picture, and upload to FTP.

Leave message: Send message (message/video) to FTP or SD card. Call record upload: Upload call record to MGT center. Please refer to Ch 3.5.6 and Ch 3.5.7.

#### **4.2.1.4 System Time**

Here you can set date format, time format, and input system date and time. You can also click on Sync PC to synchronize system time with PC time.

#### **4.2.1.5 Facade Layout**

According to actual layout, select module, and set button on camera module or three button module to call corresponding room no.

#### **4.2.1.6 Config Manager**

Config manager to restore default settings, export config and import config, backup and backup recover.

<span id="page-34-0"></span>Please refer to Ch 3.5.8.

#### **4.2.2 LAN Config**

Set Local VTO no., connect MGT center and etc. Please refer to Ch 3.1.3. and Ch 3.3.

#### <span id="page-35-0"></span>**4.2.3Indoor Manager**

Indoor Manager page allows user to add VTH, modify VTH and delete VTH. Please refer to Ch 3.2.

#### <span id="page-35-1"></span>**4.2.4Network Config**

#### **4.2.4.1 Network Config**

Here you can set VTO IP address, Subnet Mask and Default Gateway. After you have modified IP address, Web page will reboot and go to the new IP address web page. Please refer to Ch 3.1.1.

#### **4.2.4.2 FTP**

For FTP server, please refer to Ch 3.4.

#### **4.2.4.3 P2P**

It is used to connect mobile phone, and please select server 2. When connected, status shows "online". Use mobile phone APP to scan QR code, and you can view video of VTO. Note: Device must be connected via WAN. This function is not available when three buttons and keyboard module exist. See [Figure 4-](#page-36-1) 3.

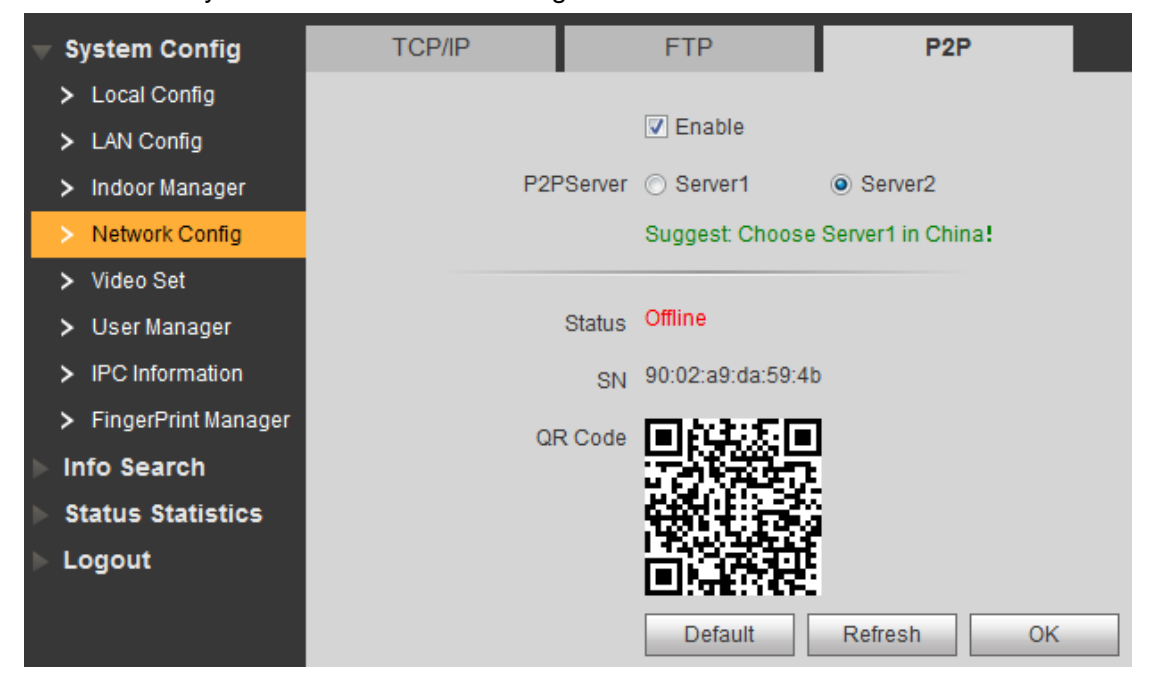

Figure 4- 3

### <span id="page-36-1"></span><span id="page-36-0"></span>**4.2.5Video Set**

You can set video effect and volume in Video Set and Audio Set interface. See [Figure 4-](#page-36-2) [4.](#page-36-2)

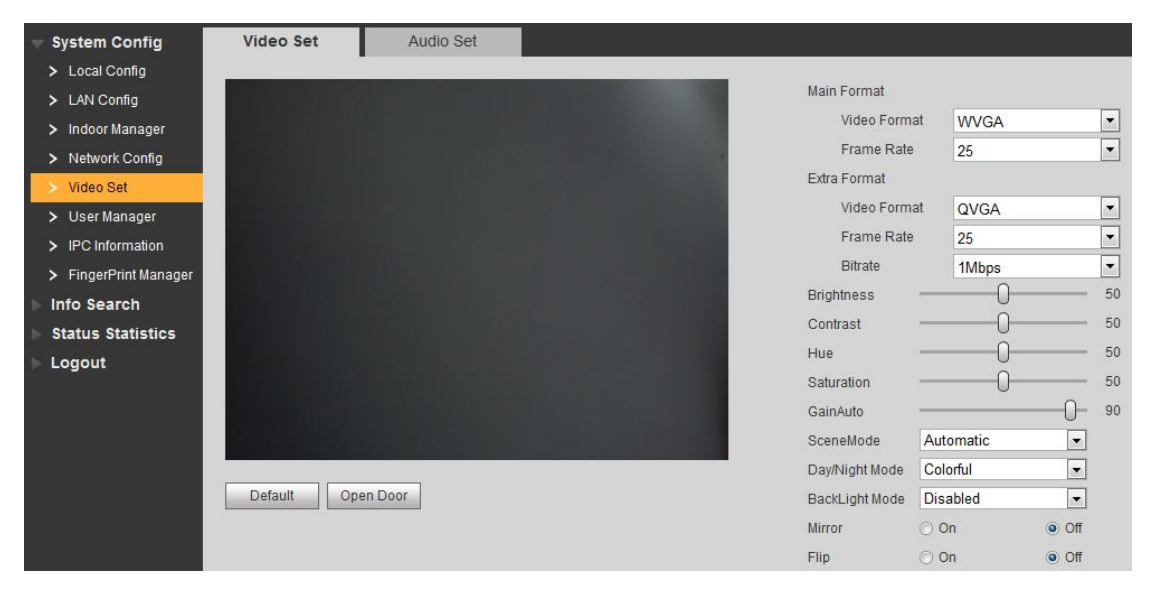

Figure 4- 4

<span id="page-36-2"></span>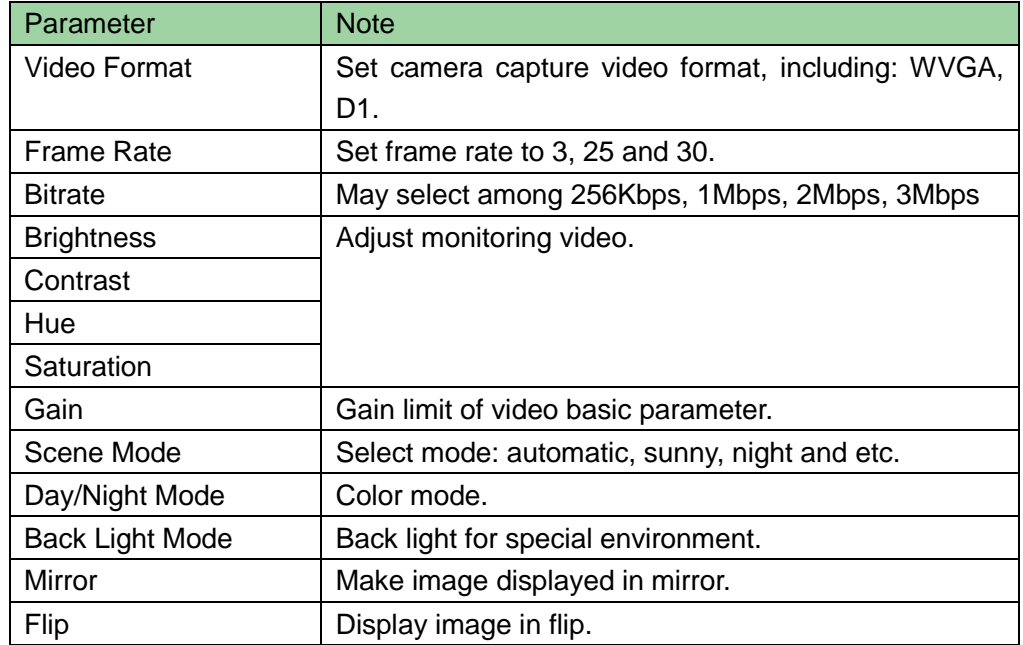

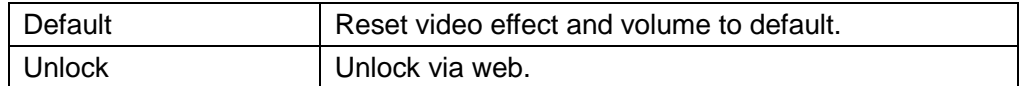

#### <span id="page-37-0"></span>**4.2.6User Manager**

Only when you login as admin, you can add, modify, delete and view user info in User Manage interface.

● Add User

In User Manage interface, click on Add User. Fill in user info.

**•** Modify User

In User Manage interface, click on , system pops up Modify User interface. Check Change Password, and change password and remark.

**•** Delete User

In User Manage interface, click on  $\Box$  to delete user.

#### <span id="page-37-1"></span>**4.2.7IPC Information**

In VTO IPC Information page, user can add up to 24 IPCs, and sync with VTH, so use is not necessary to add these IPCs again on VTH.

Click in IPC page, system pops up a modification box, user modify info here.

## <span id="page-37-2"></span>**4.3 Info Search**

#### <span id="page-37-3"></span>**4.3.1Call History**

Here you can view call history of VTO in Call History interface. It can save up to 1024 items.

#### <span id="page-37-4"></span>**4.3.2Alarm Record**

You can search VTO alarm record on Alarm Record interface with storage up to 1024 items.

### <span id="page-38-0"></span>**4.3.3 Unlock History**

Record unlocking records, including unlock time, unlock method (card/password/VTH/button), unit VTO info and note. It support up to 1000 records. If user swipe card to unlock, card no. Info will be recorded in note. If VTH remotely unlock door, the VTH info will be recorded in note.

## <span id="page-38-1"></span>**4.4 Status Statistics**

## <span id="page-38-2"></span>**4.4.1 VTH Status**

Here you can view connection status of VTH.

**•** Status

Offline: VTO and VTH are not connected, you cannot call, monitor, talk or etc. Online: VTO and VTH are connected, you can call, monitor, talk and etc.

**•** Monitor

Unmon: VTH is not monitoring. Onmom: VTH is monitoring.

## <span id="page-38-3"></span>**4.5 Logout**

Here you can reboot device or logout.

Click on logout to log out the system and it returns to login page.

# <span id="page-39-0"></span>**5 FAQ**

- 1. Q: I pressed Call button, and the indicator turned on, but the VTO did not start a call?
	- A: Please check your operation process.
- 2. Q: How to end a call when I am calling?
	- A: Please press button on VTO and there will be sound from the device.
- 3. Q: The device could not boot up and there was no sound or light. A: Please check if power supply is well plugged.
- 4. Q: My call did not go though.
	- A: It is network connection error; please check the cables of the device and its extension.
- 5. Q: The volume is too low.

A: Adjust call volume of VTO and VTH.

6. Q: The device cannot boot up.

A: Check VTO and VTO power supply.

7. Q: The VTH has no video or video quality is poor.

A: VTO WEB page switch video format to MVGA, avoiding placing the VTO in poor illumination environment or under direct sunlight.

8. Q: The VTO cannot unlock.

A: Check wiring of VTO access control module, check electric control lock (if wiring is incorrect, the voltage output must be zero or too low).

9. Q: I have other problems not included above.

A: Please contact technical staffs for assistance.

# <span id="page-40-0"></span>**Appendix 1 Technical Specifications**

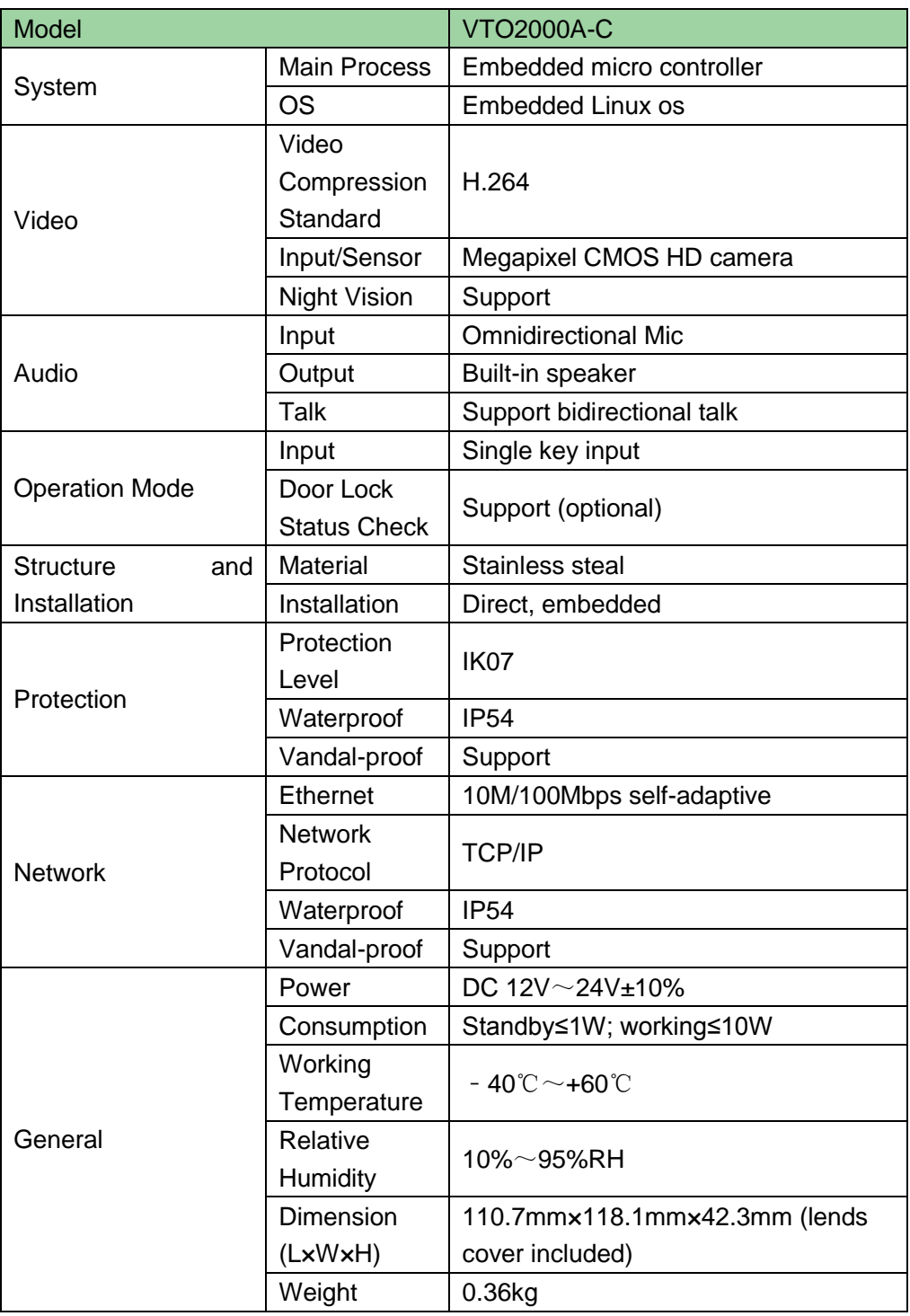

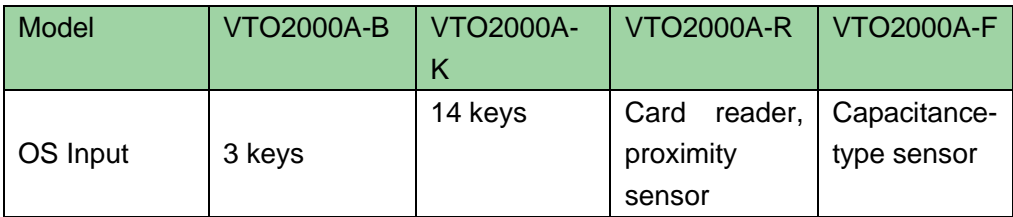

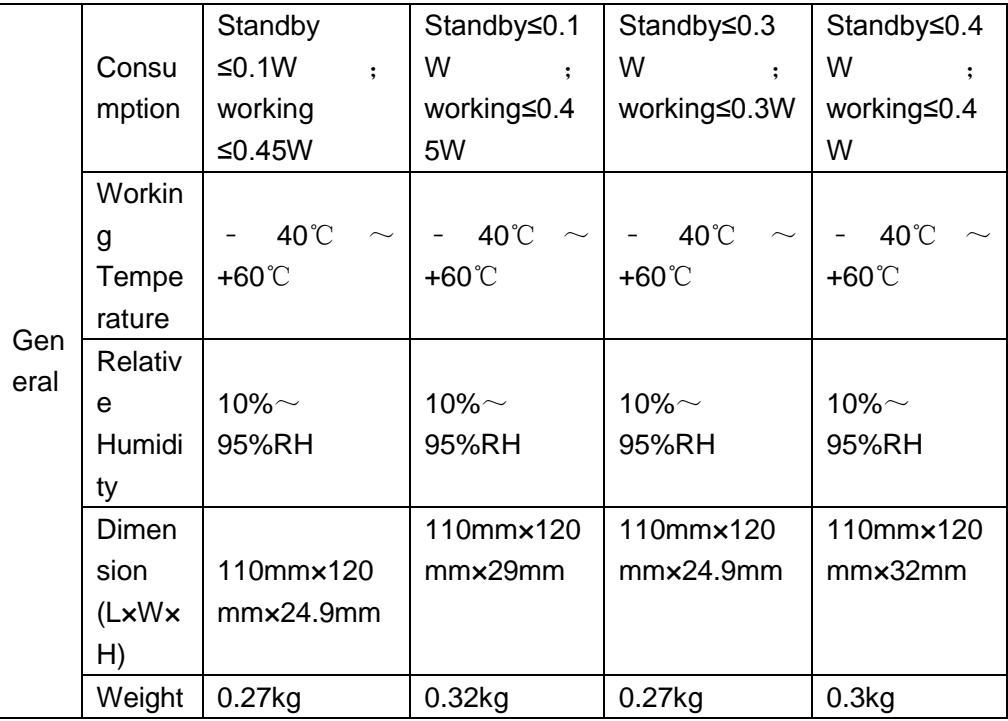

# <span id="page-42-0"></span>**Appendix 2 Accessory Specifications**

# <span id="page-42-1"></span>**Appendix 2.1 Cable Specification**

The wiring length between VTO and VTH is  $L_N$ , so reasonable specification of wiring is:

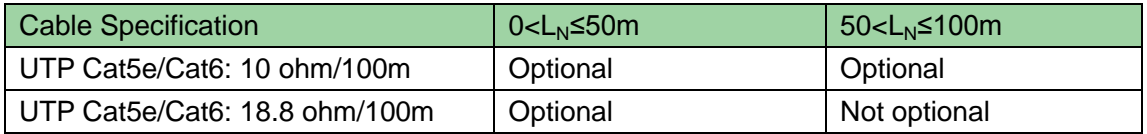

Note:

Please do not let  $L_N$  be over 100m.

## <span id="page-42-2"></span>**Appendix 2.2 Power Extension Line Specification**

The wiring length between VTO and adaptor is  $L<sub>C</sub>$ , so reasonable specification of extnsion line is:

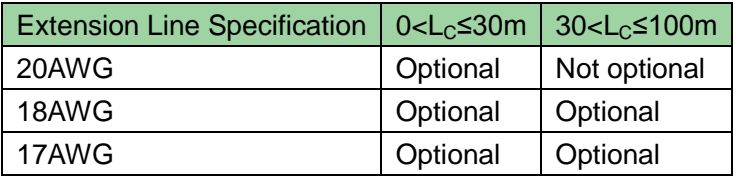

Note:

Before plugging extension line to power, make sure its positive and negative end are correctly wired.

## <span id="page-42-3"></span>**Appendix 2.3 Embedded Box**

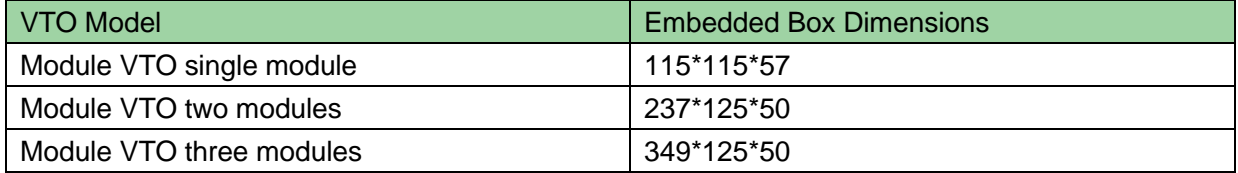

**Note:**

- **This manual is for reference only. Slight difference may be found in user interface.**
- **All the designs and software here are subject to change without prior written notice.**
- **[All trademarks and registered trademarks are the properties of their respective](http://www.affordablelaundry.com/all-trademarks-and-registered-trademarks-are-the-property-of-their-respective-owners) [owners.](http://www.affordablelaundry.com/all-trademarks-and-registered-trademarks-are-the-property-of-their-respective-owners)**
- **If there is any uncertainty or controversy, please refer to the final explanation of us.**
- **Please visit our website or contact your local service engineer for more information.**